# **SCANNER POP 3D**

# Manuel d'Utilisateur

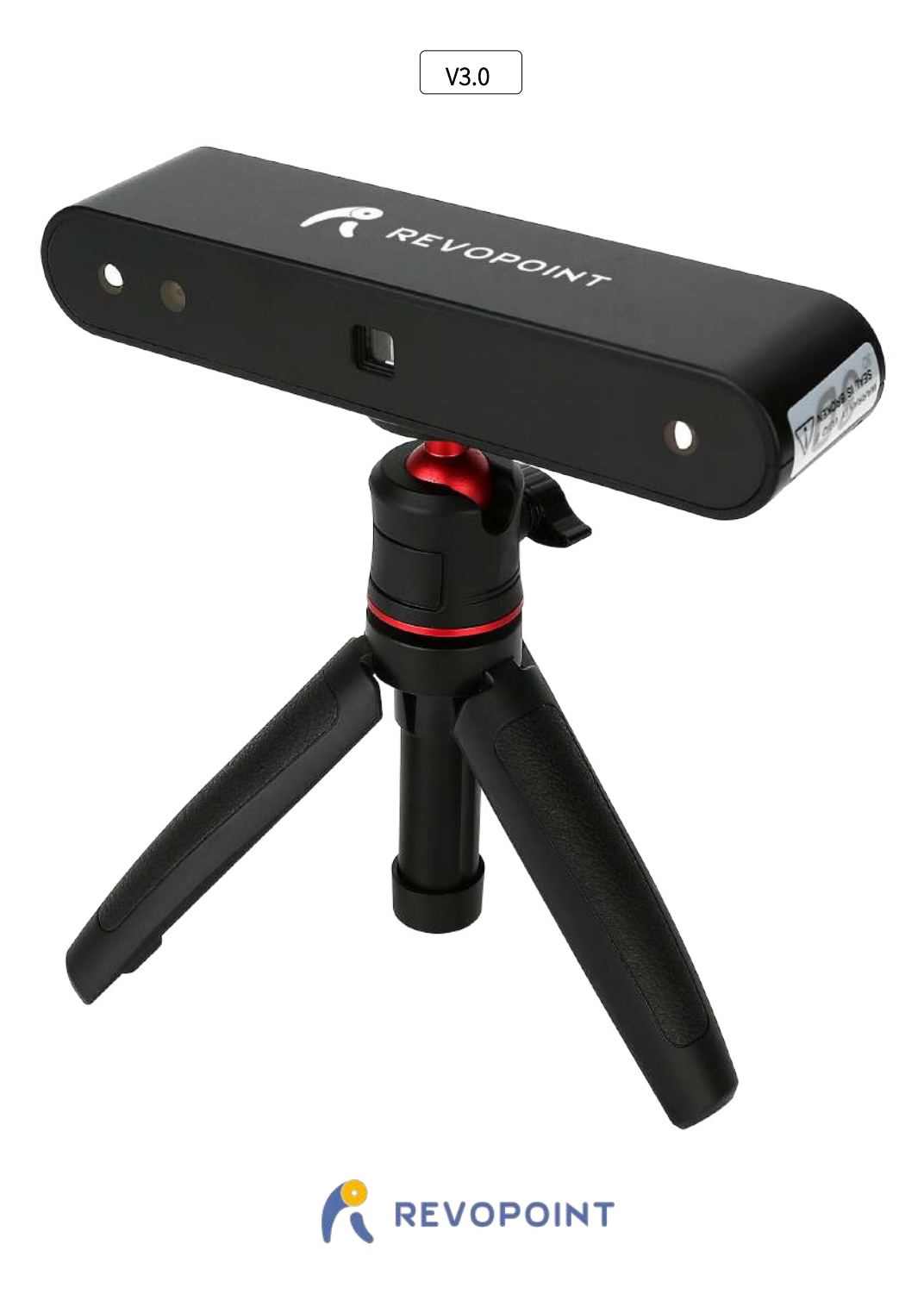

2022.10

1 **COPYRIGHT@2022 REVOPOINT 3D TOUS DROITS RÉSERVÉS**

### **Scanner 3D POP**

Visitez notre site officiel www.revopoint3d.com pour les derniers logiciels et documents.

### **Utilisation de ce manuel**

#### A Lire et Regarder avant le premier scan

Lisez/regardez les documents/tutoriels suivants avant d'utiliser le scanner 3D Revopoint POP :

- 1. Manuel de l'Utilisateur
- 2. Guide de démarrage rapide
- 3. Conseils de numérisation avancés
- 4. Vidéos Tutoriels
- 5. Foire aux questions (FAQ)

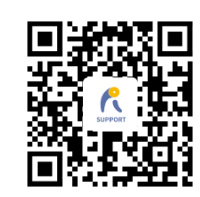

www.revopoint3d.com/support/

#### Rejoignez notre forum officiel

Pour obtenir des mises à jour logicielles, des didacticiels, des démos, des concours et des discussions ! [S'inscrire maintenant]

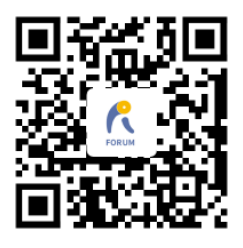

https://forum.revopoint3d.com/

#### Télécharger le logiciel Handy Scan à partir de

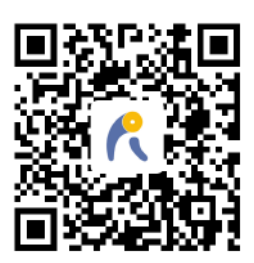

[https://www.revopoint3d.com/download/](http://www.revopoint3d.com/download/pop/)

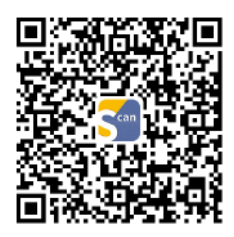

Pour Android, obtenez Handy Scan du Play Store

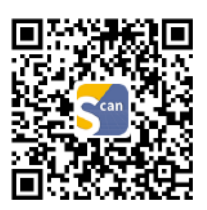

Pour Mac/iOS, obtenez Handy Scan de l'App Store

�� La plage de température de fonctionnement de ce produit est de 0°C à 40°C (32°F à 104°F). Il ne répond pas aux exigences militaires, industrielles ou même plage de température de fonctionnement commerciale complète. Utiliser le produit de manière appropriée et uniquement dans des situations limitées à cet écart de température.

### Sommaire

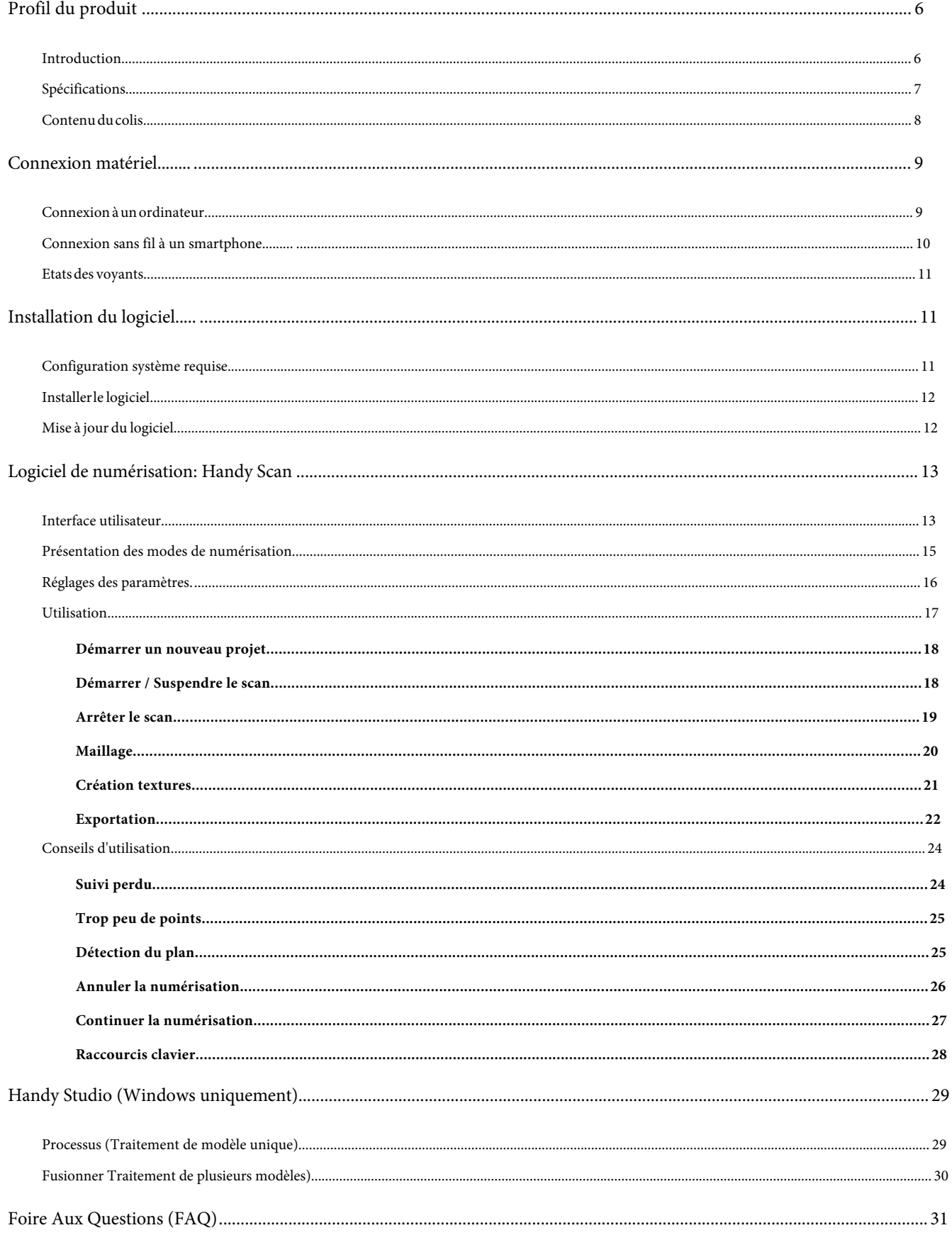

5 **COPYRIGHT@2022 REVOPOINT 3D TOUS DROITS RÉSERVÉS**

# <span id="page-6-0"></span>Profil du produit

#### <span id="page-6-1"></span>**Introduction**

Le scanner 3D portable POP adopte un module de caméra 3D propriétaire et une puce intégrée pour fournir un scan 3D précise et rapide.

Ce scanner est conçu pour être compact et portable, avec des capacités de numérisation multimode.

Il répond aux exigences de développement de produits, prototypage, impression 3D et création artistique.

Le scanner Revopoint POP 3D utilise la lumière structurée binoculaire, garantissant une haute précision du nuage de points 3D acquis.

La précision la plus élevée pour une seule image peut atteindre 0,15 mm.

Un ensemble de caméras de profondeur, avec deux capteurs IR et un projecteur, peut rapidement obtenir la forme 3D des objets; et une caméra RVB est utilisée pour capturer les informations de texture.

Cet appareil prend en charge les modes de numérisation de haute précision et de texture, vous permettant de générer directement des modèles 3D éclatants.

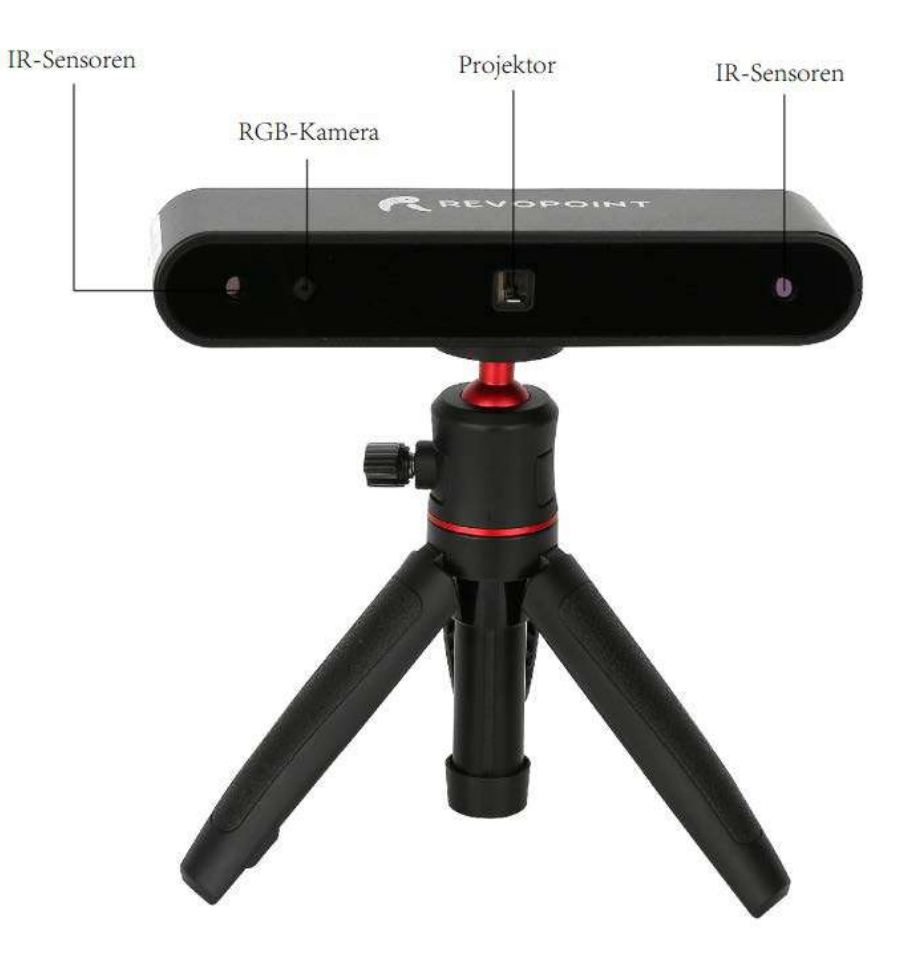

### Caractéristiques

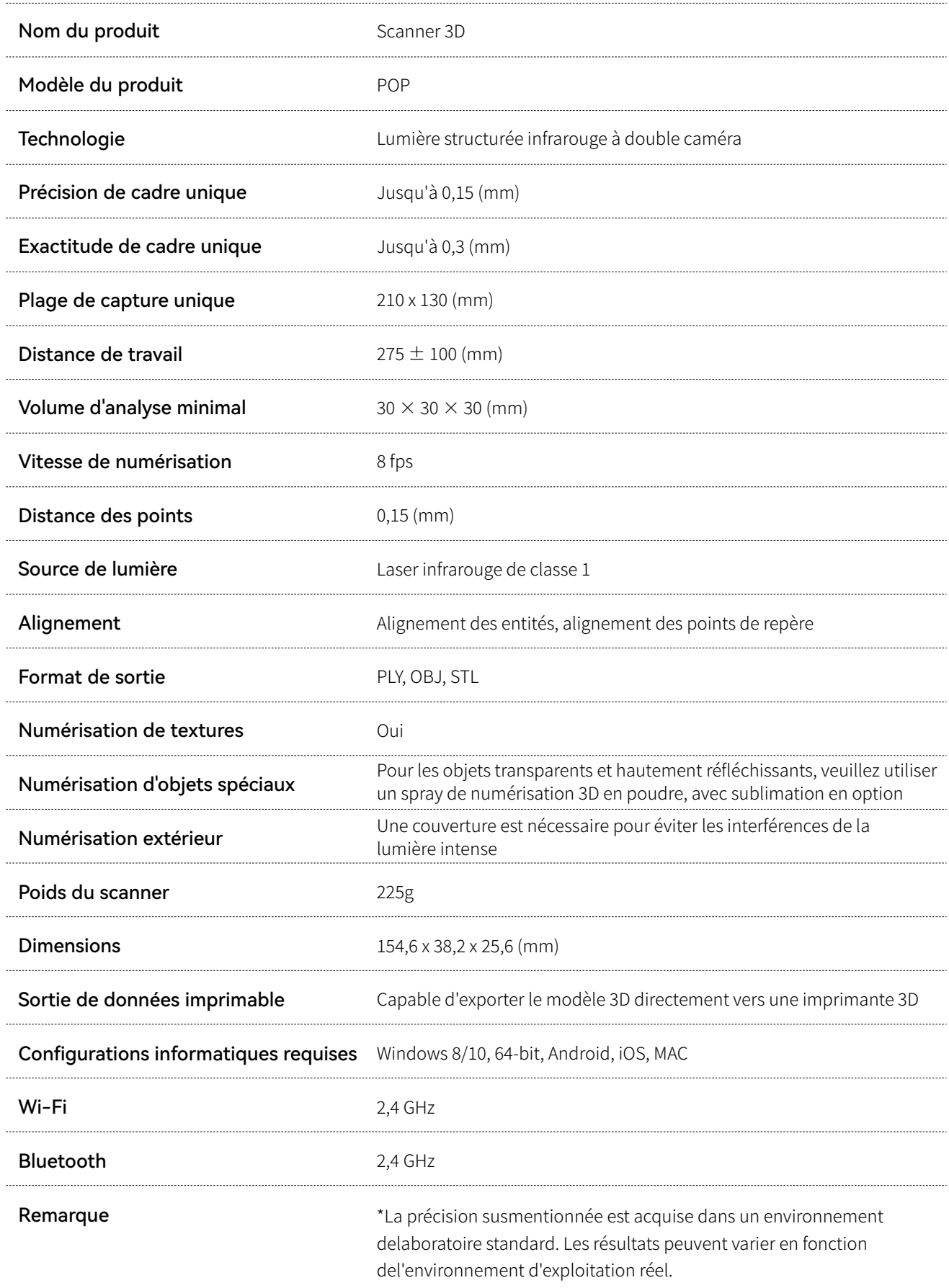

### <span id="page-8-0"></span>**Contenu du colis**

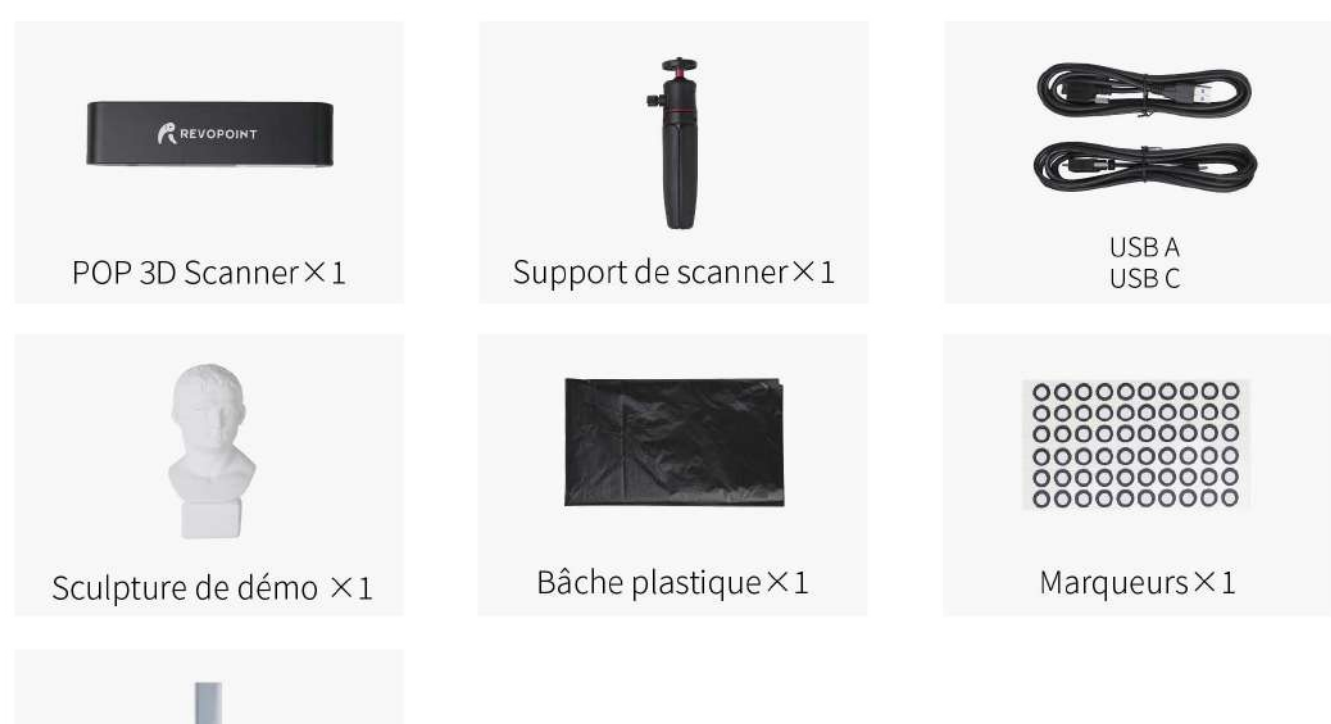

Colle repositionnable  $\times 1$ 

### <span id="page-9-0"></span>Connexion matérielle

#### <span id="page-9-1"></span>**Connexion ordinateur**

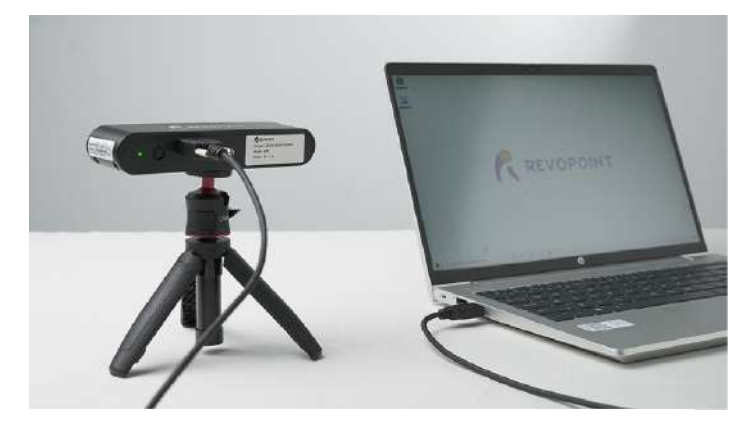

Assurez-vous que le scanner POP est connecté à un port USB 3.0+, car l'USB 2.0 ne fournira pas un courant de fonctionnement suffisant. En cas de réinitialisations d'alimentation répétées et de connexions perdues c'est certaimement le cas.

\*La résolution de l'écran recommandée est de 1920×1080.

#### **Connexion sans fil à un smartphone**

<span id="page-10-0"></span>Un smartphone peut fournir un Hotspot pour le scanner POP. Le scanner POP doit être alimenté par une batterie/alimentation externe de 1 Ampère minimum (2 Ampères recommandé). Définissez un point d'accès personnel sur votre smartphone : **Nom de l'appareil : POP**

**Mot de passe: 12345678**

#### **Comment changer le nom et le mot de passe**

1. Téléchargez l'application Windows Handy Scan sur

https://www.revopoint3d.com/download/

- 2. Ouvrez "Handy Scan", cliquez sur "À propos" puis sur"Réglage"
- 3. Saisissez un nouveau nom et un mot de passe .

Lettres, chiffres et le trait de soulignement uniquement

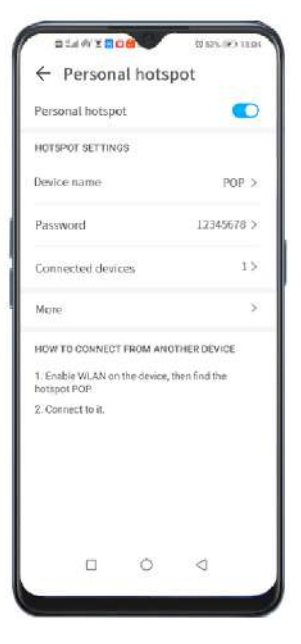

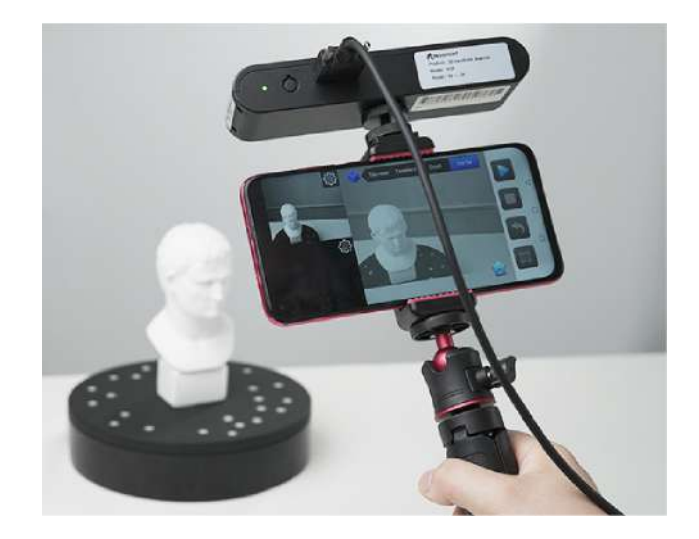

A Le scanner POP 3D ne peut se connecter qu'à un seul appareil à la fois Si le POP est déjà connecté à un autre appareil, il ne se connectera pas au point d'accès de votre téléphone.

#### <span id="page-11-0"></span>**Etats de l'indicateur**

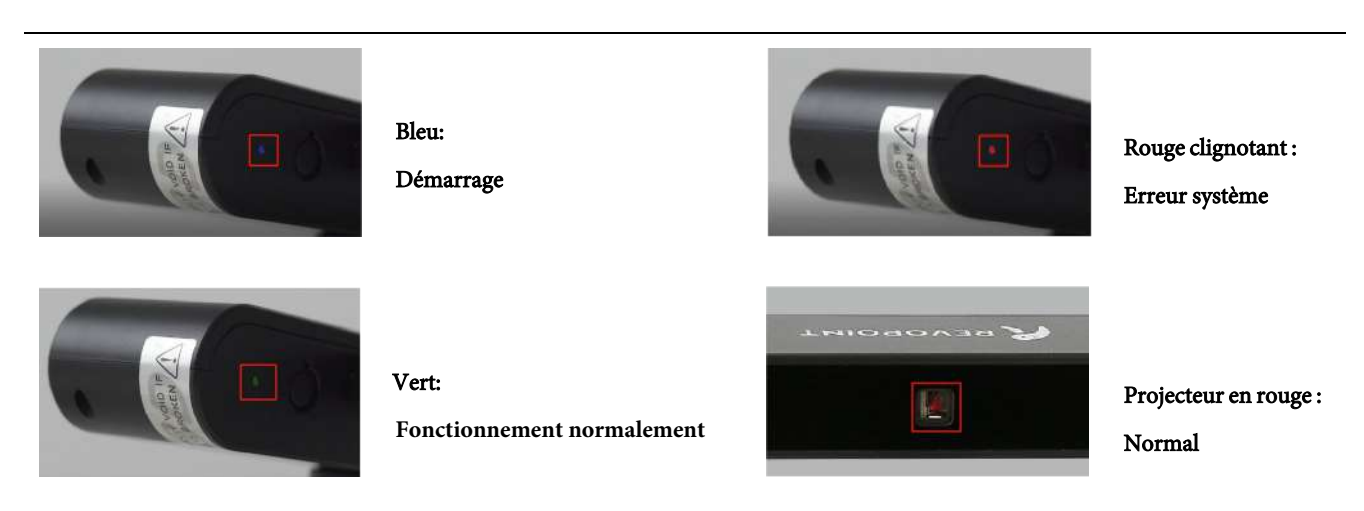

<span id="page-11-1"></span>��� Ne regardez pas trop longtemps la lumière frontale du projecteur ! Reportez-vous aux normes pour les lasers de classe 1 pour plus de détails.

### Installation du logiciel

#### <span id="page-11-2"></span>**Configuration requise**

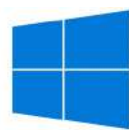

Windows: Win 8/Win 10 Mémoire:≥ 4Go

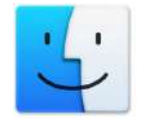

Mac : Mac OS 10.15 et supérieur (Uniquement prise en charge en mode Wi-Fi actuellement)

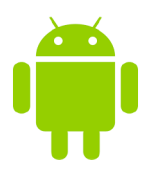

Android: ≥Android 6.0 Mémoire:≥ 4Go

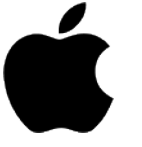

iPhone : iPhone 6s et tous les modèles ultérieurs ; iPad Pro, iPad et iPad Air : 3e génération et supérieure Version du système : iOS 11

#### Prise en charge du mode USB ou du mode Wi-Fi

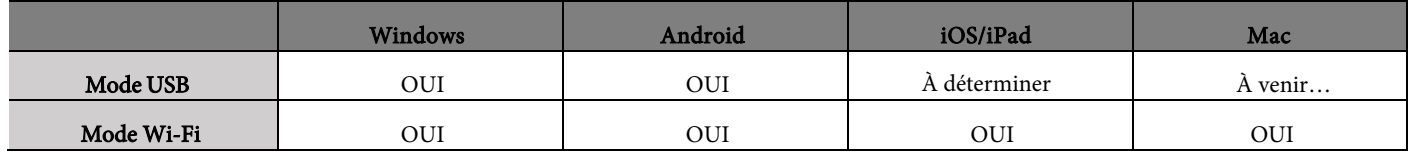

#### <span id="page-12-0"></span>**Installation du logiciel**

Windows 8/10: le pack d'installation de Handy Scan installe également Handy Studio.

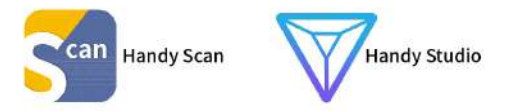

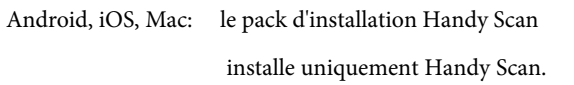

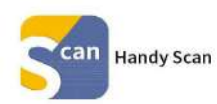

#### Logiciel installé

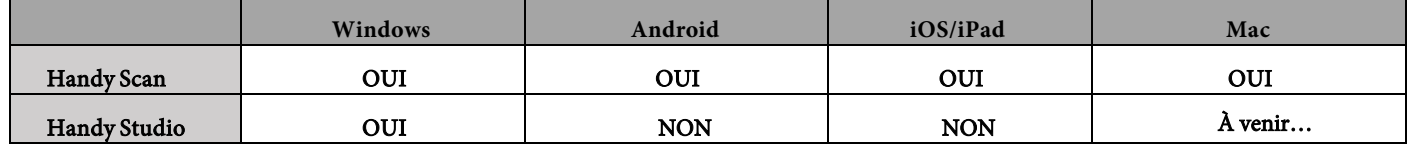

#### <span id="page-12-1"></span>**Mise à jour logiciel**

Assurez-vous que votre appareil a accès à Internet et est connecté au POP. Après avoir démarré le logiciel, le système doit proposer

automatiquement la dernière version. Veuillez suivre l'invite pour le mettre à jour vers la dernière version.

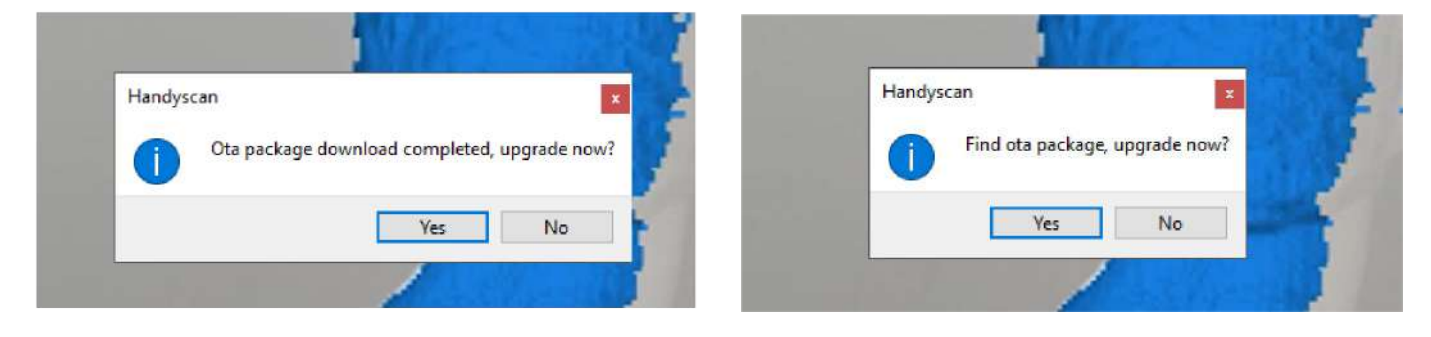

### <span id="page-13-0"></span>Logiciel de numérisation : **Handy Scan**

#### <span id="page-13-1"></span>Interface utilisateur

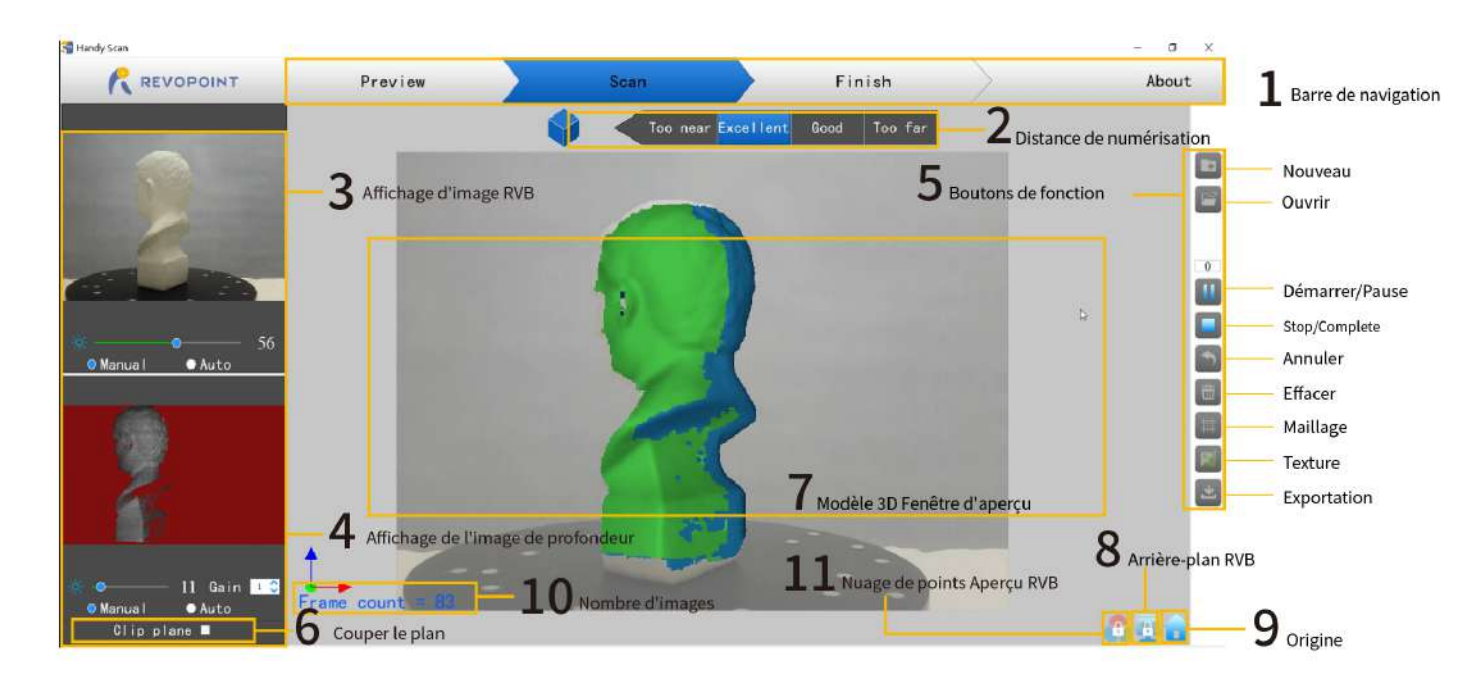

**1. Barre de navigation :** Montre l'état du scanner (Aperçu/Numériser/Terminer) et À propos (informations sur la version).

Le POP doit être connecté pour que toutes les informations soient affichées. Trop près, Excellent, Bon, Trop loin Placer le POP de manière à ce qu'il soit dans la zone Excellent pour avoir le meilleur équilibre entre couverture et **2. Distance de numérisation :**

résolution. Ajustez la distance optimale en fonction de l'invite.

- **3. Affichage d'image RVB :** Affichez l'image capturée par la caméra de texture RGB.
- **4. Affichage de l'image de profondeur :** Présente les données de nuage de points 3D qui peuvent être capturées.

La luminosité et le gain peuvent être ajustés manuellement pour de meilleurs résultats (les zones non affichées en rouge seront ignorés du nuage de points pendant la numérisation). Certains modes de numérisation permettent un ajustement automatique pour trouver le meilleur réglage, mais il est normalement préférable de passer en manuel avant de numériser pour éviter les varioations d'exposition, qui interfèrent avec la saisie des données).

#### **5. Boutons de fonction :**

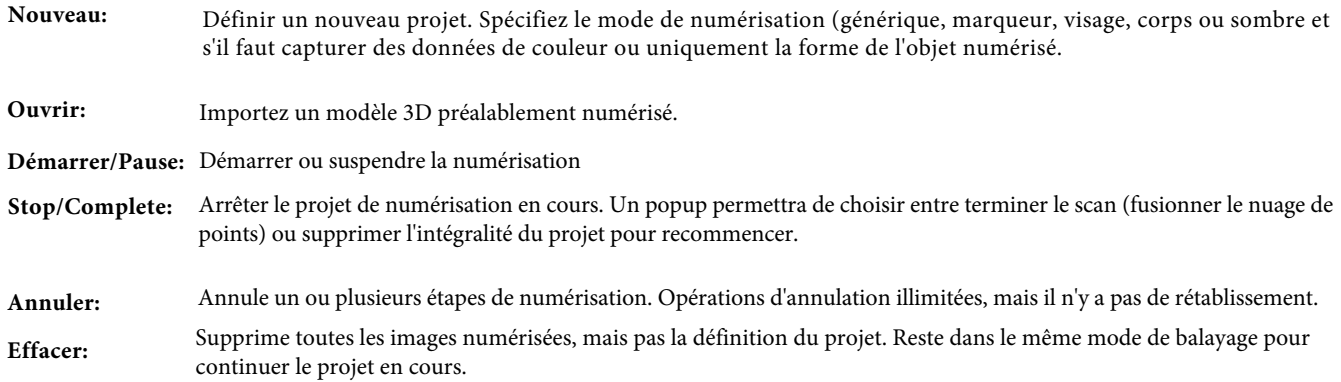

#### 13 **COPYRIGHT@2022 REVOPOINT 3D TOUS DROITS RÉSERVÉS**

#### Manuel d'utilisation du **scanner 3D POP**

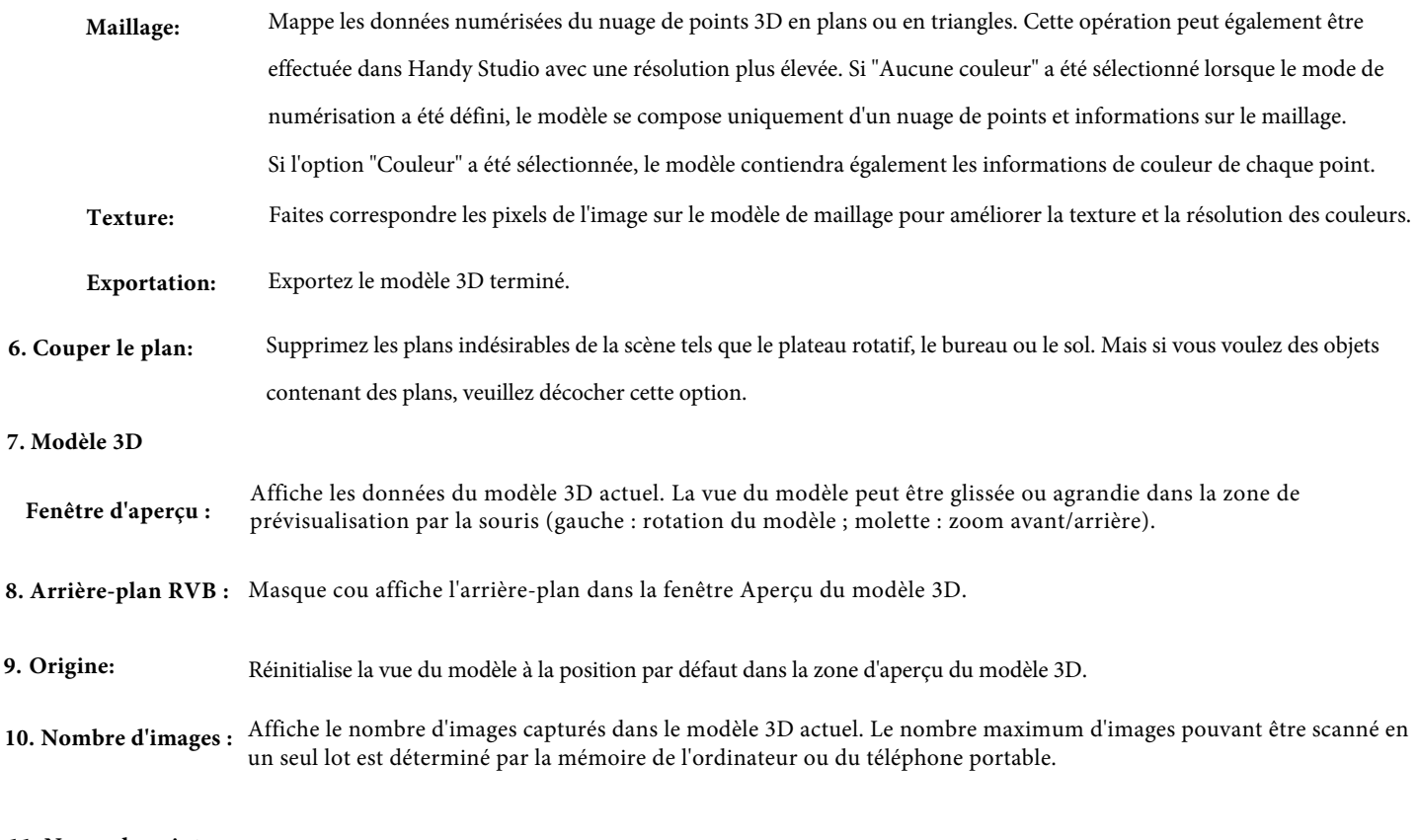

#### **11. Nuage de points**

<span id="page-14-0"></span>**Aperçu RVB :** Vérifiez les données de nuage de points avec ou sans couleurs.

#### **Présentation des mode de numérisation**

#### **Les différences entre ces 5 modes sont principalement les réglages d'exposition et de gain :**

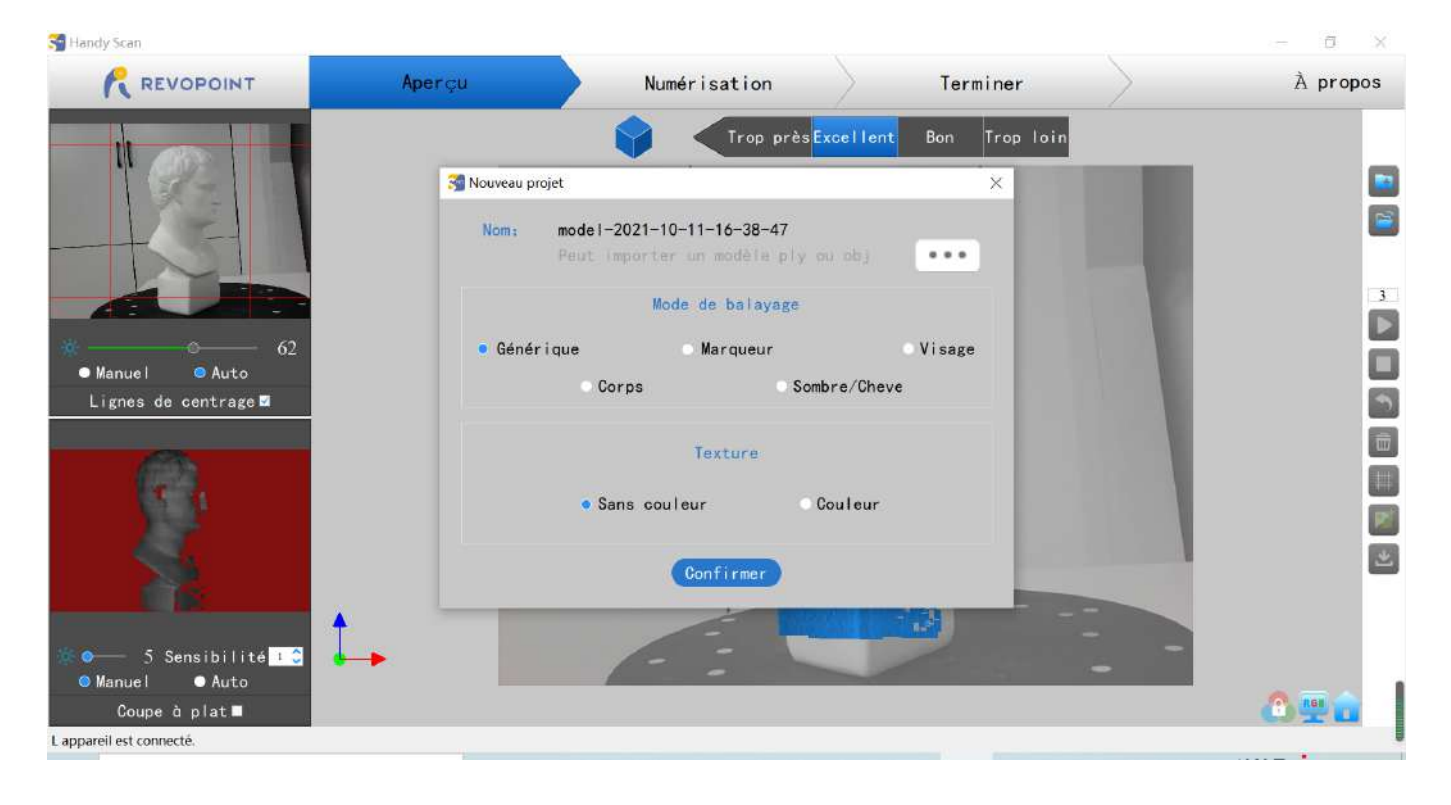

**Mode Générique : Mode marqueur : Mode visage:** Conçu pour numériser le visage humain. L'exposition et le gain sont réglés en fonction de la réflectivité typique de la peau (pas deRéglage automatique de l'exposition disponible). **Mode Corps:** Conçu pour numériser un corps humain ou des objets plus gros à une plus grande distance que celle utilisée pour les autres modes. L'exposition et le gain sont réglés en conséquence (pas de réglage automatique de l'exposition disponible). **Mode Sombre:** Conçu pour numériser des objets avec des surfaces plus sombres, tels que des vêtements noirs ou gris foncé, des boîtes noires, des cheveux foncés, etc. Cependant, tous les objets sombres ne peuvent pas être numérisés avec succès. Un exemple serait les chaussures en cuir noir parce que le cuir absorbe la lumière (ou ils sont si brillants qu'ils réfléchissent trop de lumière). L'exposition et le gain sont réglés en conséquence (pas de réglage automatique de l'exposition disponible). Conçu pour numériser des objets aux formes uniques telles que des sculptures ou avec des formes facilement identifiables. Conçu pour numériser des objets qui ont de grandes zones lisses ou des caractéristiques qui se répètent régulièrement, ce qui pourrait tromper la capacité de reconnaissance de formes du POP. Des plans plats comme une planche ou des objets symétriques comme des boules ou des bols sont généralement approprié pour numériser avec ce mode. Placez des marqueurs de suivi de manière **irrégulière** sur ou autour des objets. Prenez soin de distribuer les marqueurs afin qu'ils n'aient pas de motifs répétitifs car le scanner détermine l'emplacement de chaque trame de données en identifiant les motifs uniques formés par les marqueurs. Planifiez à l'avance le fait de garder visible six marqueurs ou plus pour chaque image pendant le processus de numérisation. **REMARQUE : \*Le mode Marqueur n'est pas disponible avec la connexion Wi-Fi (Hotspot) (la liaison de données est trop lente pour la procédure interactive utilisée par ce mode pour suivre les motifs).**

#### 15 **COPYRIGHT@2022 REVOPOINT 3D TOUS DROITS RÉSERVÉS**

#### <span id="page-16-0"></span>**Paramètres de numérisation**

#### **Ajuster les paramètres de la caméra**

**Caméra couleur: Caméra Infrarouge:** (Fenêtre d'aperçu en bas à gauche) Si disponible, passez à "Auto" pour trouver la meilleure exposition globale, puis sur "Manuel" pour empêcher Handy Scan d'ajuster continuellement l'exposition pendant le processus de numérisation et (fenêtre d'aperçu en haut à gauche) Sélectionnez d'abord « Auto », puis « Manuel » pour obtenir une qualité d'image décente, en évitant la sous ou sur-exposition.

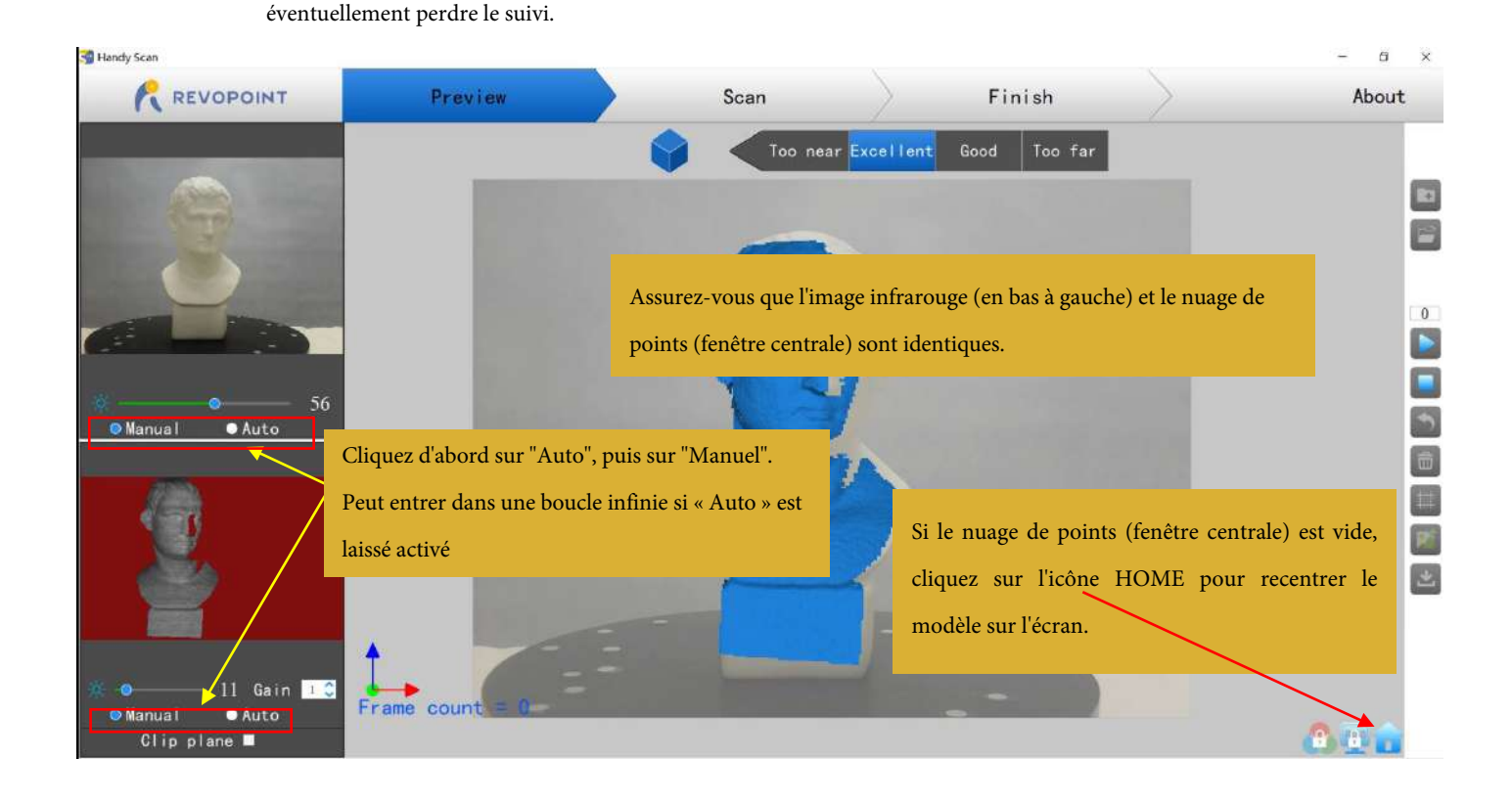

La zone supérieure de la fenêtre d'aperçu du modèle 3D affiche la distance. Placez le scanner POP ou l'objet de façon à distance "**Excellent**" et gardez-le pendant la numérisation. Si vous voulez de meilleurs détails, vous pouvez rapprocher le POP de l'objet, mais le suivi peut être plus difficile.

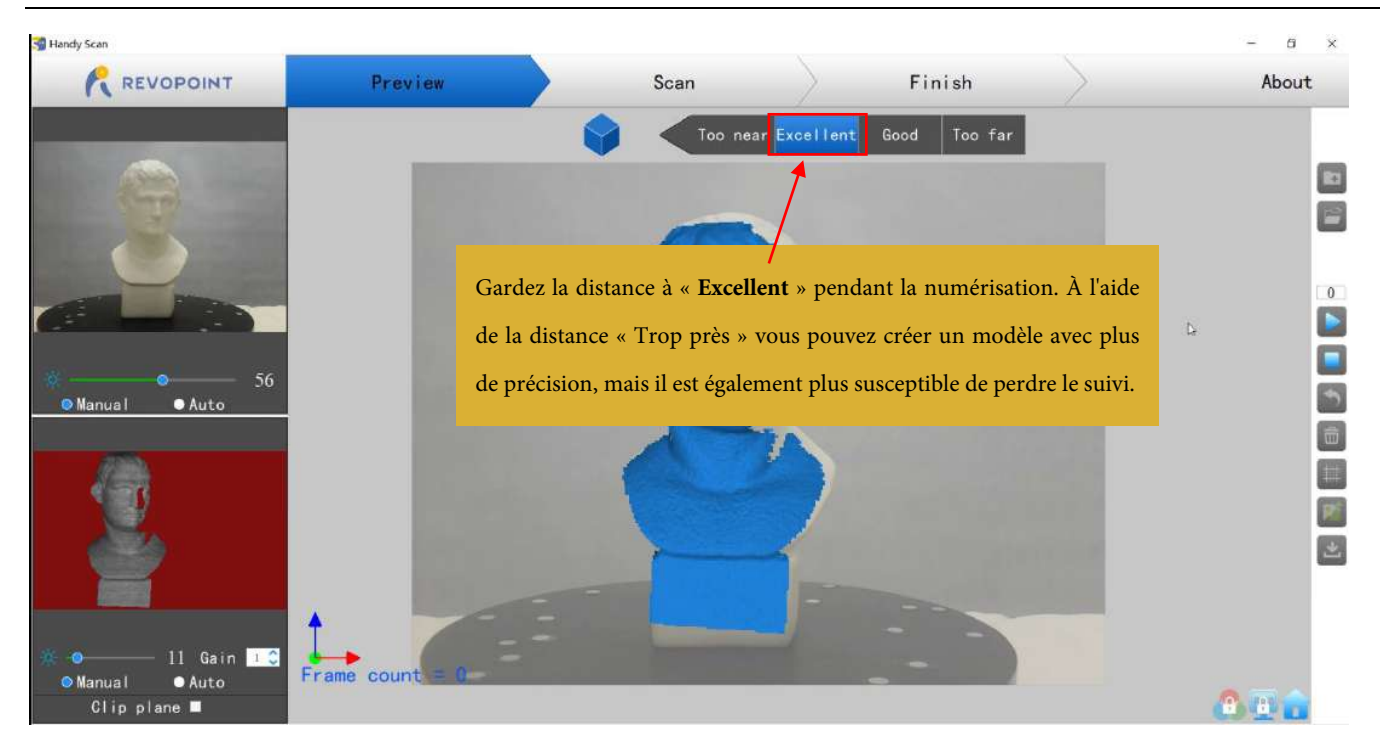

#### <span id="page-17-0"></span>**Méthode de travail**

Placez un objet sur une table → Connecter POP à votre PC → Lancez **Handy Scan** → Cliquez sur " **Nouveau** "

pour démarrer un nouveau projet → Sélectionnez " **Mode de numérisation** " et " **Texture** " → Ajustez la distance à " **Excellent** " → Ajustez les paramètres ( Auto en premier, puis Manuel ) → Cliquez sur " Démarrer " pour scanner Cliquez sur " **Arrêter** " pour terminer la

numérisation →

(éventuellement) " **Maillage** "

**"Texture"**  $\boxed{\phantom{a}}$  (Uniquement disponible pour les numérisations couleur)

→ Cliquez sur" **Exporter** " → pour enregistrer le modèle 3D (3 formats de fichiers pris en charge : .ply, .stl et .obj)

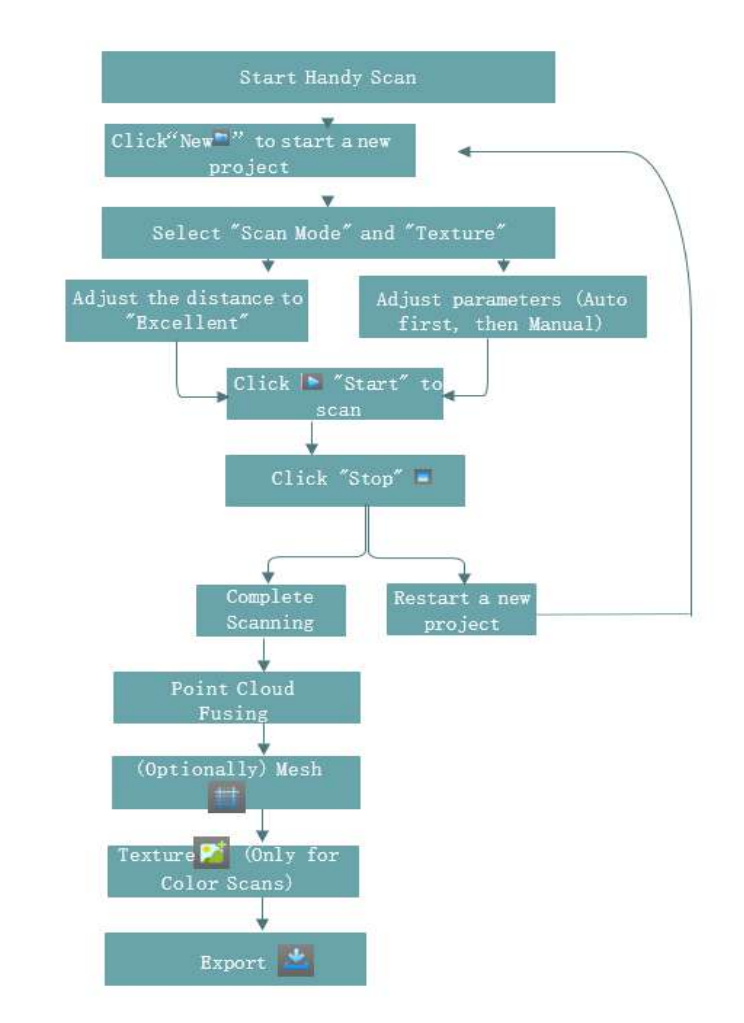

#### <span id="page-18-0"></span>**Démarrer un nouveau projet**

Cliquez sur **the pour démarrer un nouveau projet** : sélectionnez le mode de numérisation et la texture.

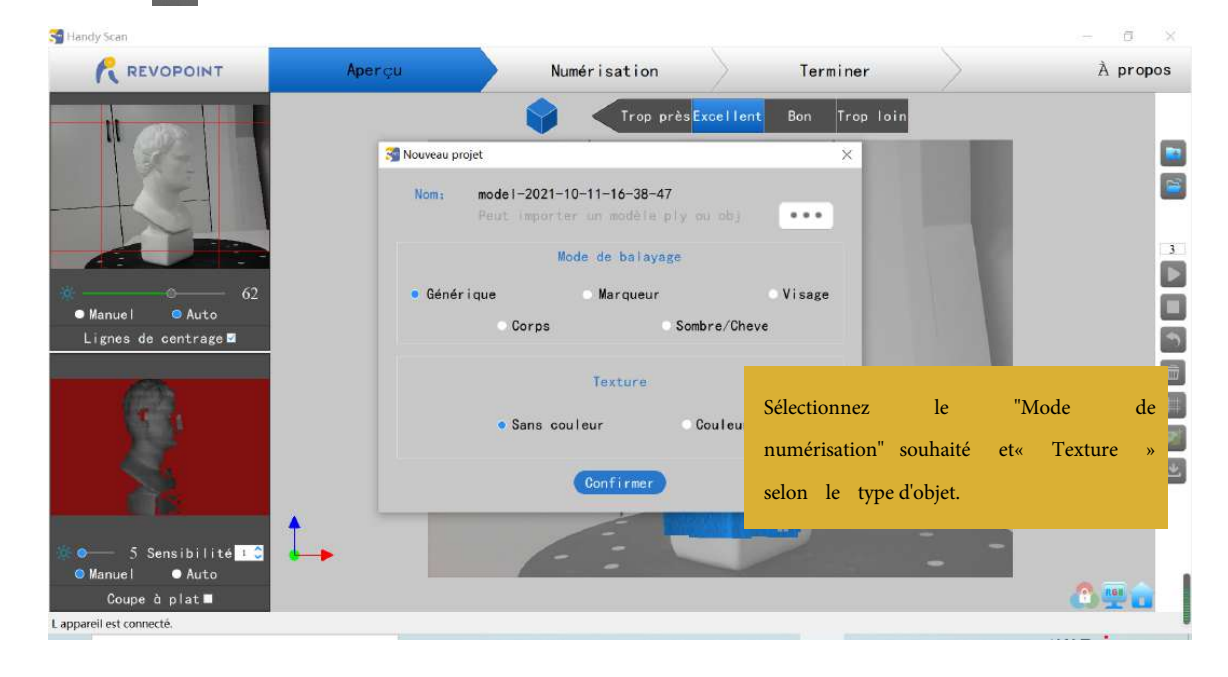

**Couleur** : L'objet à numériser contient à la fois des informations sur la couleur et la forme dans le modèle 3D numérisé.

**Pas de couleur** : le modèle numérisé n'a pas d'informations sur les couleurs ; seules les informations de forme sont capturées.

<span id="page-18-1"></span>"**Aucune couleur**" est par défaut. Si vous voulez un modèle 3D en couleur, assurez-vous de sélectionner "**Couleur**" dans la section Texture.

#### Démarrer/Suspendre le Scan

**Cliquez sur / pour démarrer/mettre en pause le scan. Le nombre au-dessus du bouton Démarrer est le compte à rebours avant le début de la numérisation.**

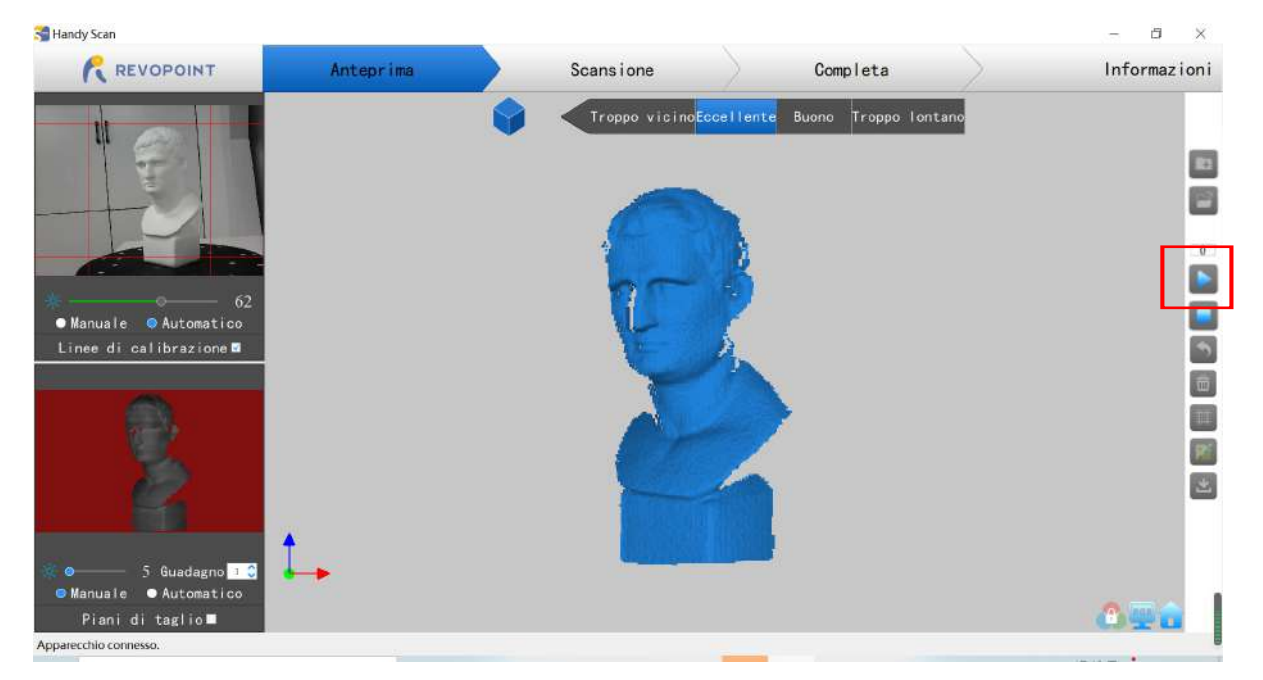

#### Manuel d'utilisation du **scanner 3D POP**

Avant de numériser, veuillez retirer tous les objets gênants et assurez-vous qu'aucun élément non pertinent ne se trouve dans la zone de numérisation. Pendant la numérisation, assurez-vous que le nuage de points dans la fenêtre inférieure gauche est adéquat et que la distance reste « Excellente ». Déplacez le scanner lentement pendant la numérisation tout en gardant une distance relativement fixe. Les sections déjà numérisées du modèle sont affichés en bleu. **À moins qu'il n'y ait des trous dans le scan, il n'y a aucun avantage à continuer à scanner une zone bleue** (et cela gaspillera de la mémoire et du temps de traitement).

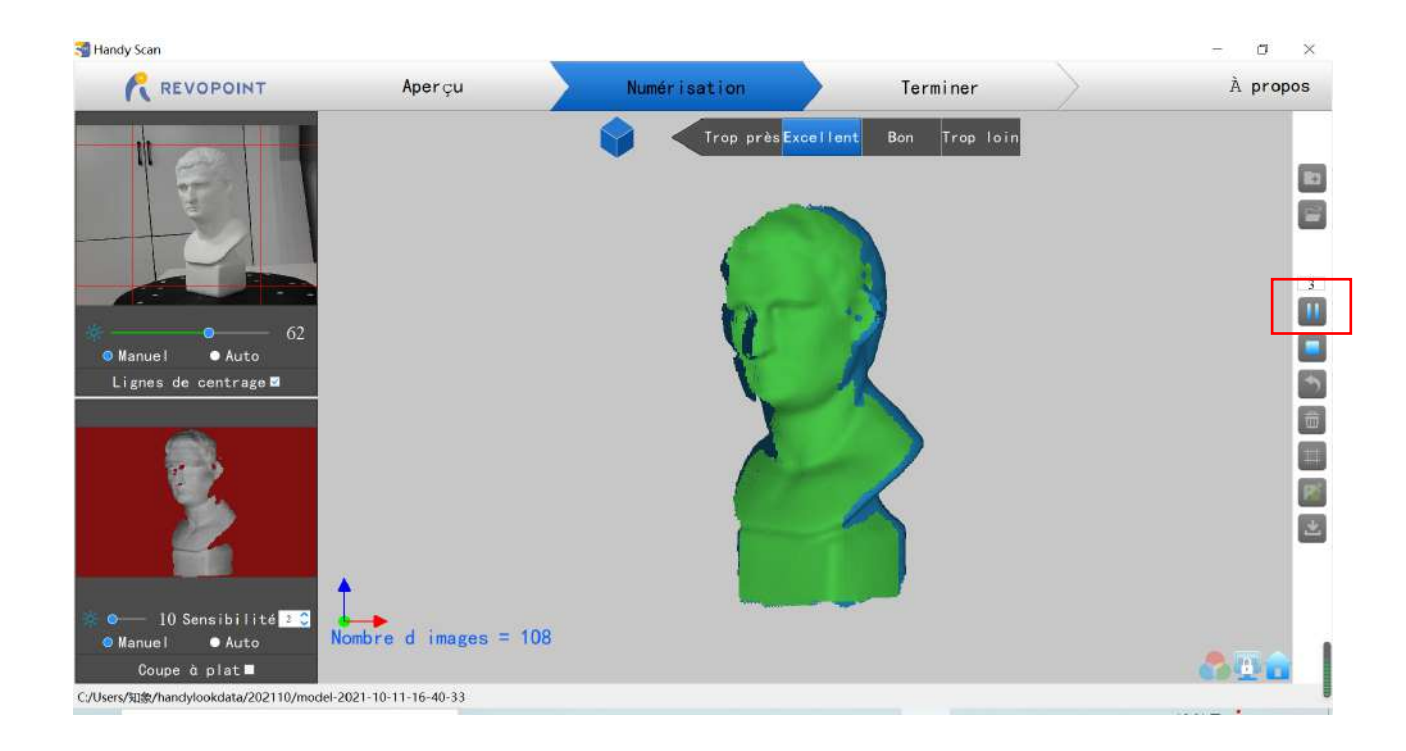

Pendant la numérisation, la fenêtre d'aperçu du modèle 3D (au centre) affichera les données capturées (en bleu) et les données actuelles (affichées en vert). La zone actuellement numérisée (fenêtre en bas à gauche) n'affichera pas la partie déjà numérisée du modèle qui est vue dans la fenêtre d'aperçu du modèle 3D.

#### <span id="page-19-0"></span>**Arrêter la numérisation**

Cliquez sur "Terminer" dans la fenêtre contextuelle pour fusionner les données du nuage de points, ou appuyez sur le bouton "Redémarrer" pour supprimer les données et revenez à la section Aperçu.

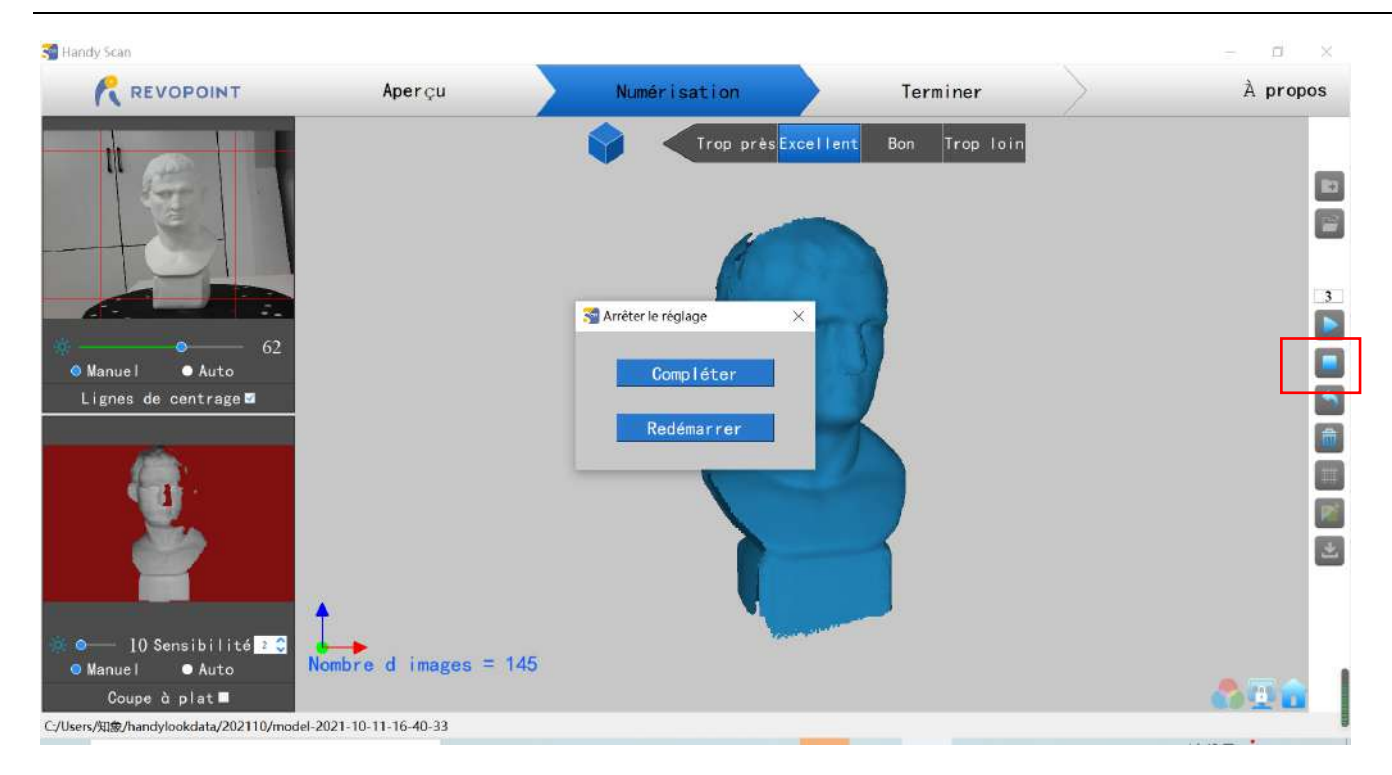

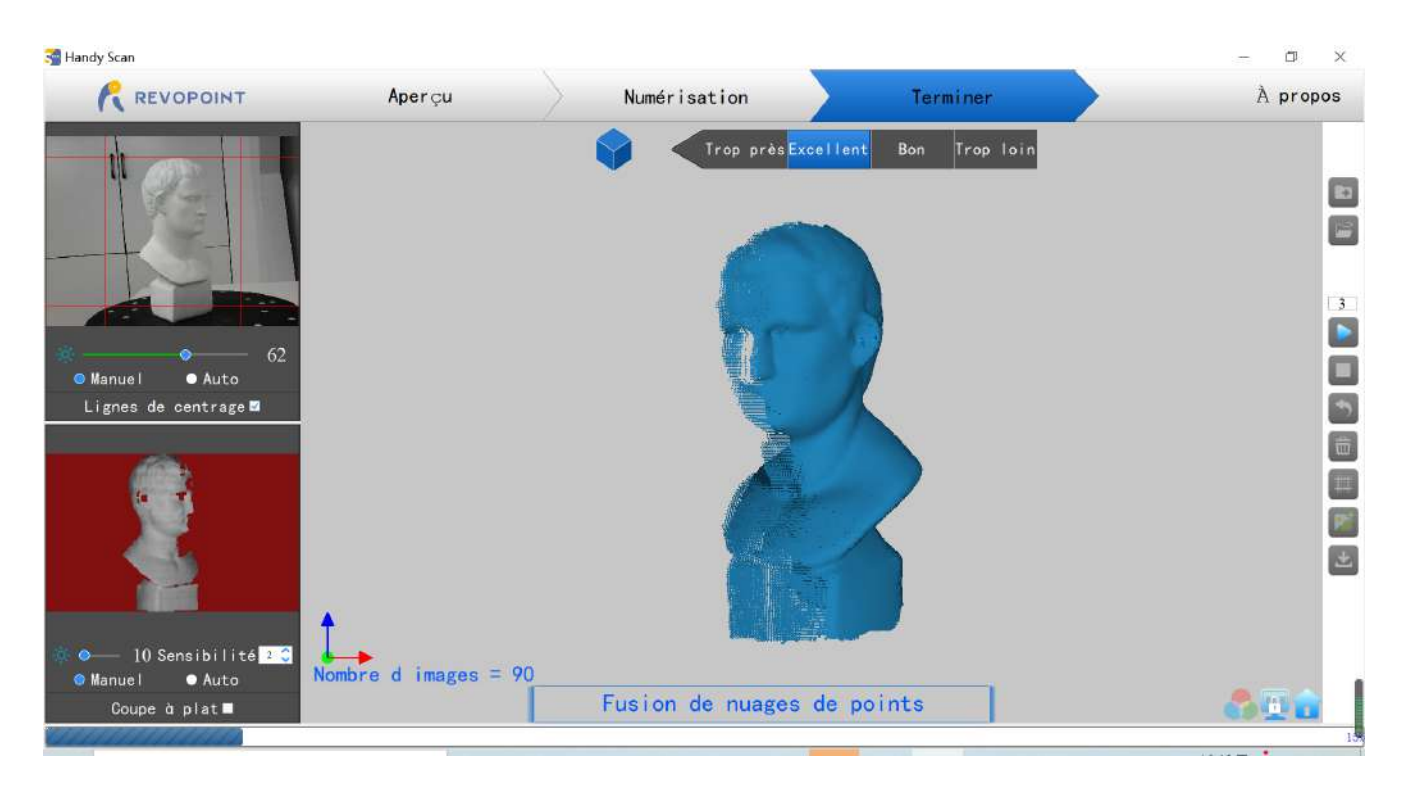

#### <span id="page-20-0"></span>**Maillage**

Cliquez sur pour commencer à convertir les données de nuage de points numérisées en un maillage. Ceci est une étape optionnelle; l'application **Handy Studio** peut également mailler les données du nuage de points, et le fera à une résolution plus élevée, mais le traitement prendra plus de temps. **Handy Scan** a été conçu pour traiter à une résolution inférieure sur les ordinateurs et les smartphones pour réduire le temps de traitement et augmenter le flux de travail.

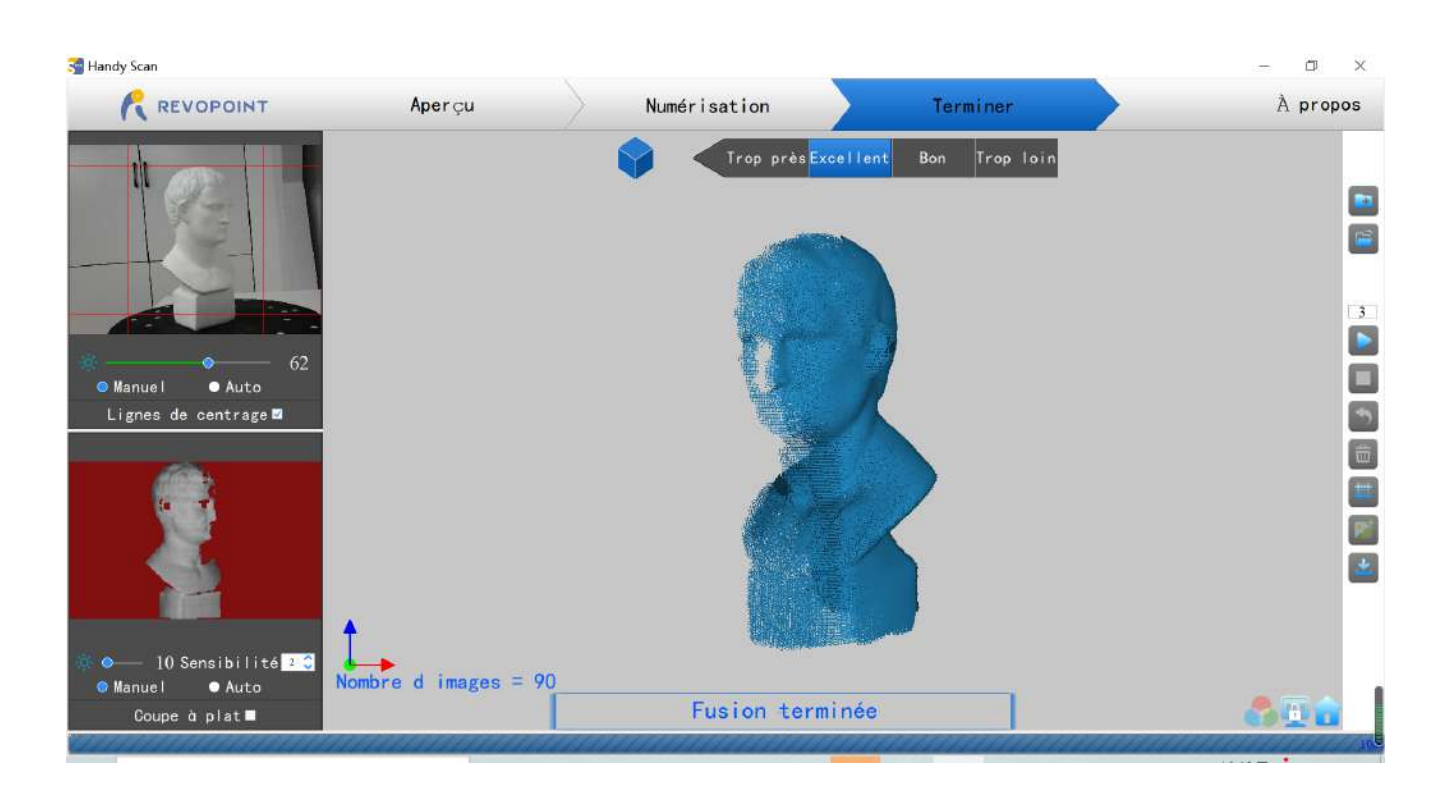

Handy Scan

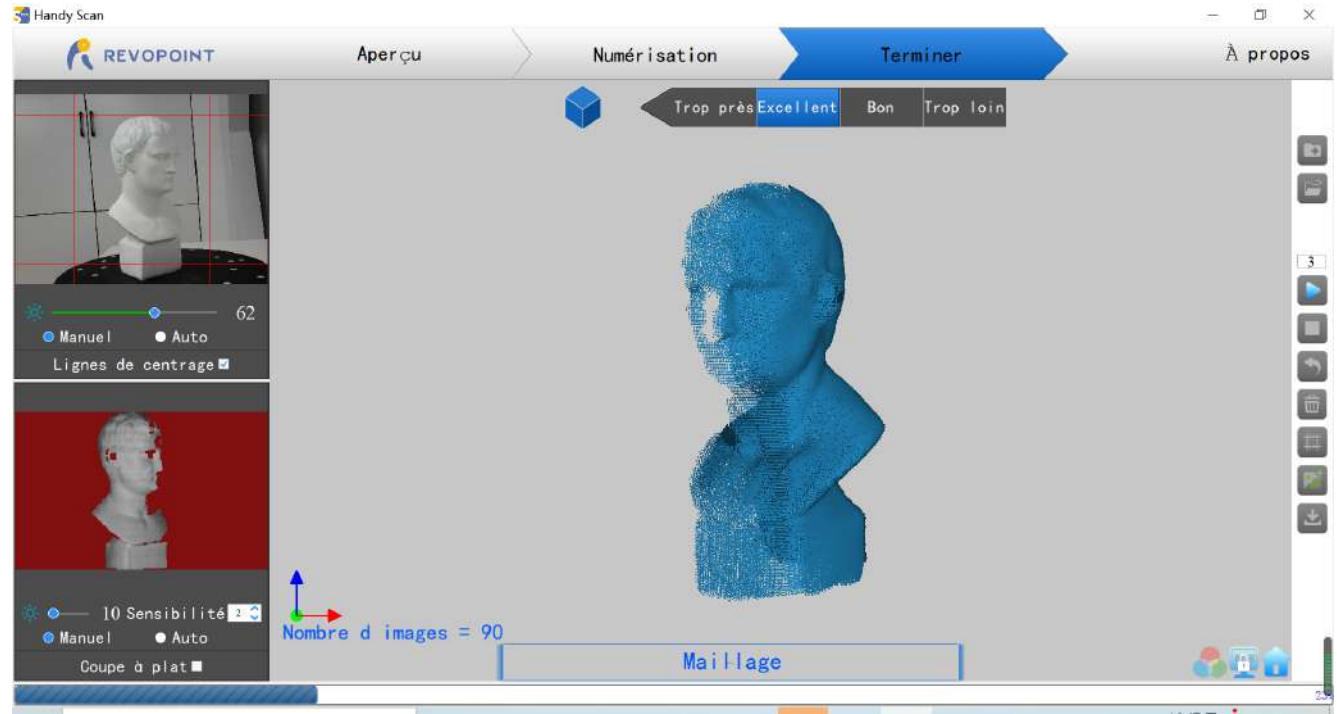

#### <span id="page-21-0"></span>Texture

La fonction Texture ne s'applique qu'aux numérisations réalisées avec l'option "Couleur" sélectionnée (voir la section "Démarrer un nouveau projet").Cliquez sur pour appliquer la texture au modèle.

#### 21 **COPYRIGHT@2022 REVOPOINT 3D TOUS DROITS RÉSERVÉS**

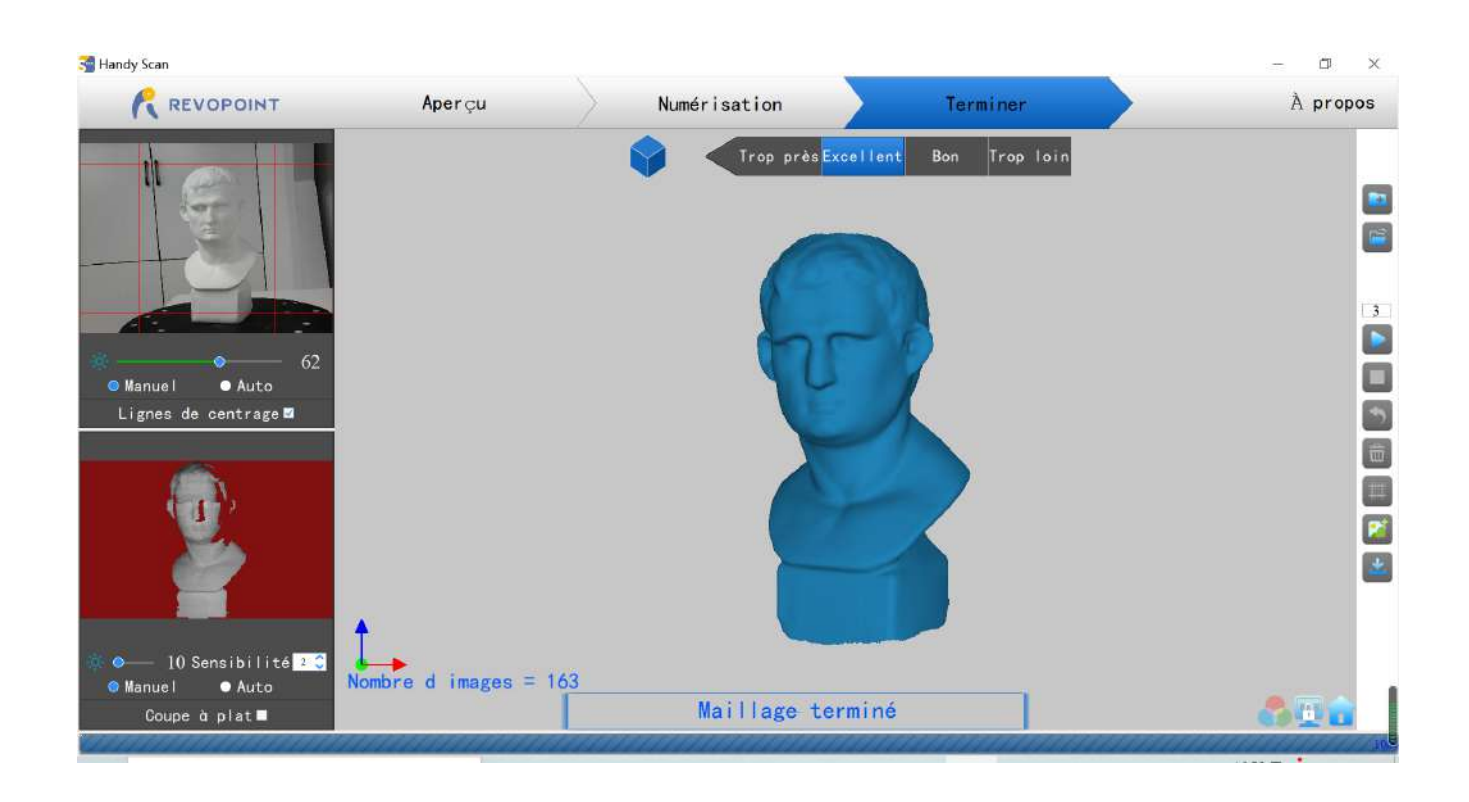

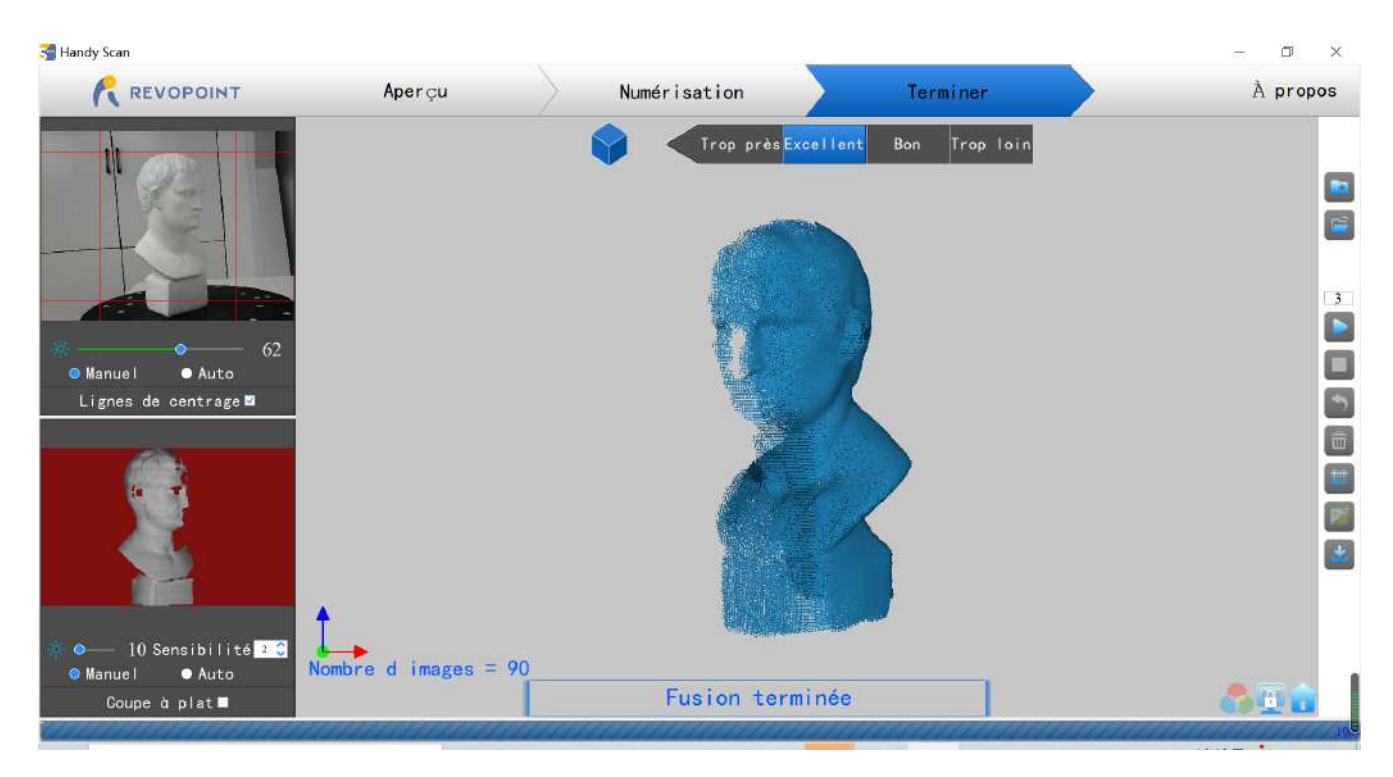

#### <span id="page-22-0"></span>**Exportation**

Cliquez sur pour exporter le modèle 3D. Sélectionnez un format de

fichier (obj., stl., & ply. sont pris en charge) et un nom de fichier.

**ASTUCE** : Il serait pratique de sélectionner le dossier de fichiers nommé « **handylookdata** » car c'est le répertoire par défaut pour **HandyStudio**.

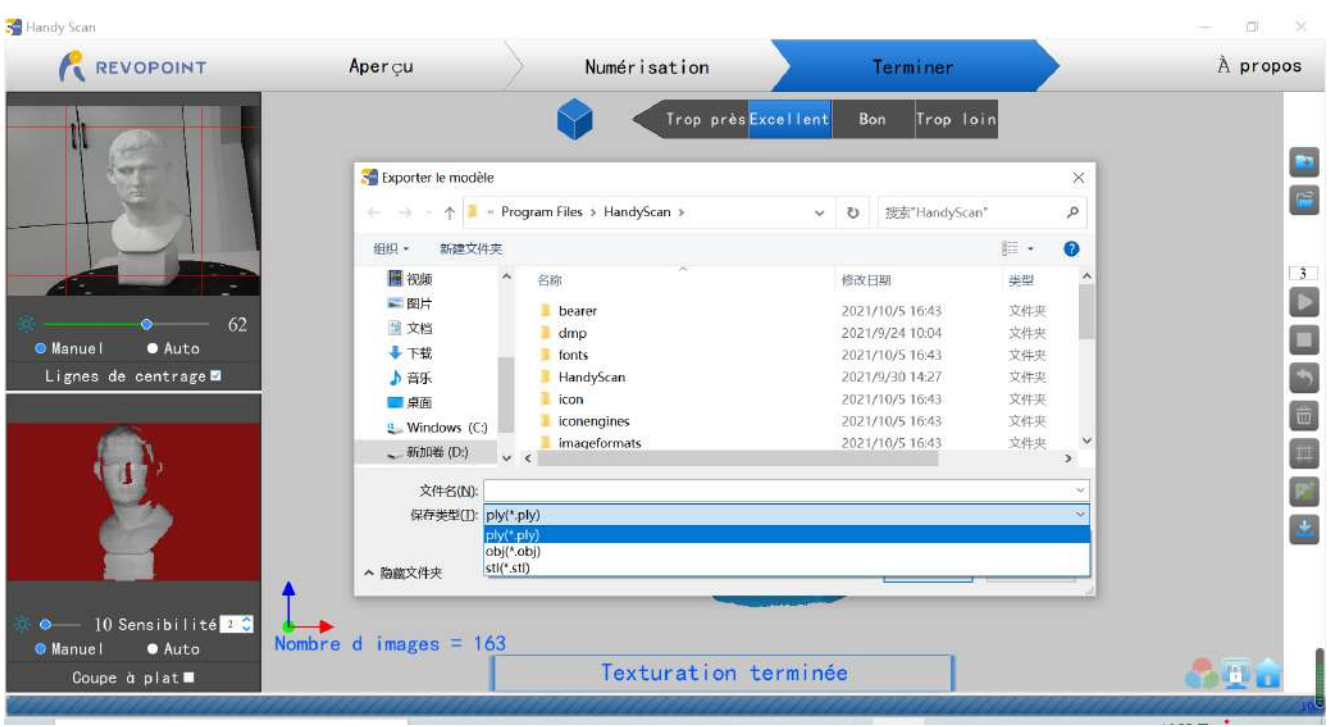

#### **Conventions de nommage des fichiers**

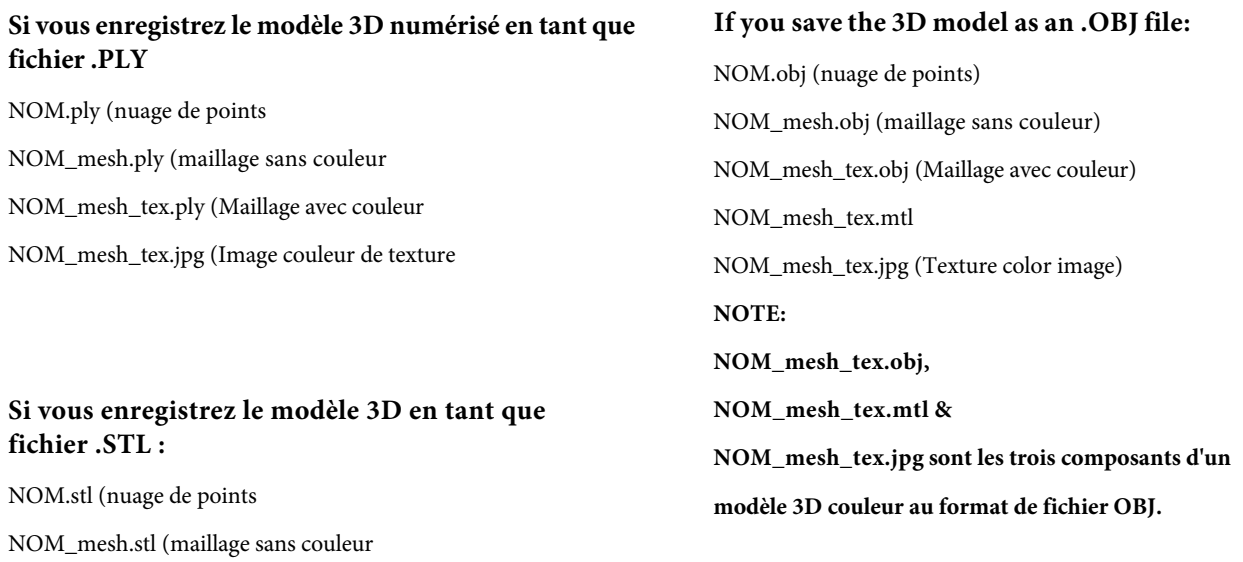

#### **\*\*les modèles de couleur ne sont pas enregistrés au format de fichier**

**STL**

#### <span id="page-24-0"></span>**Conseils d'utilisation**

#### <span id="page-24-1"></span>**Suivi perdu**

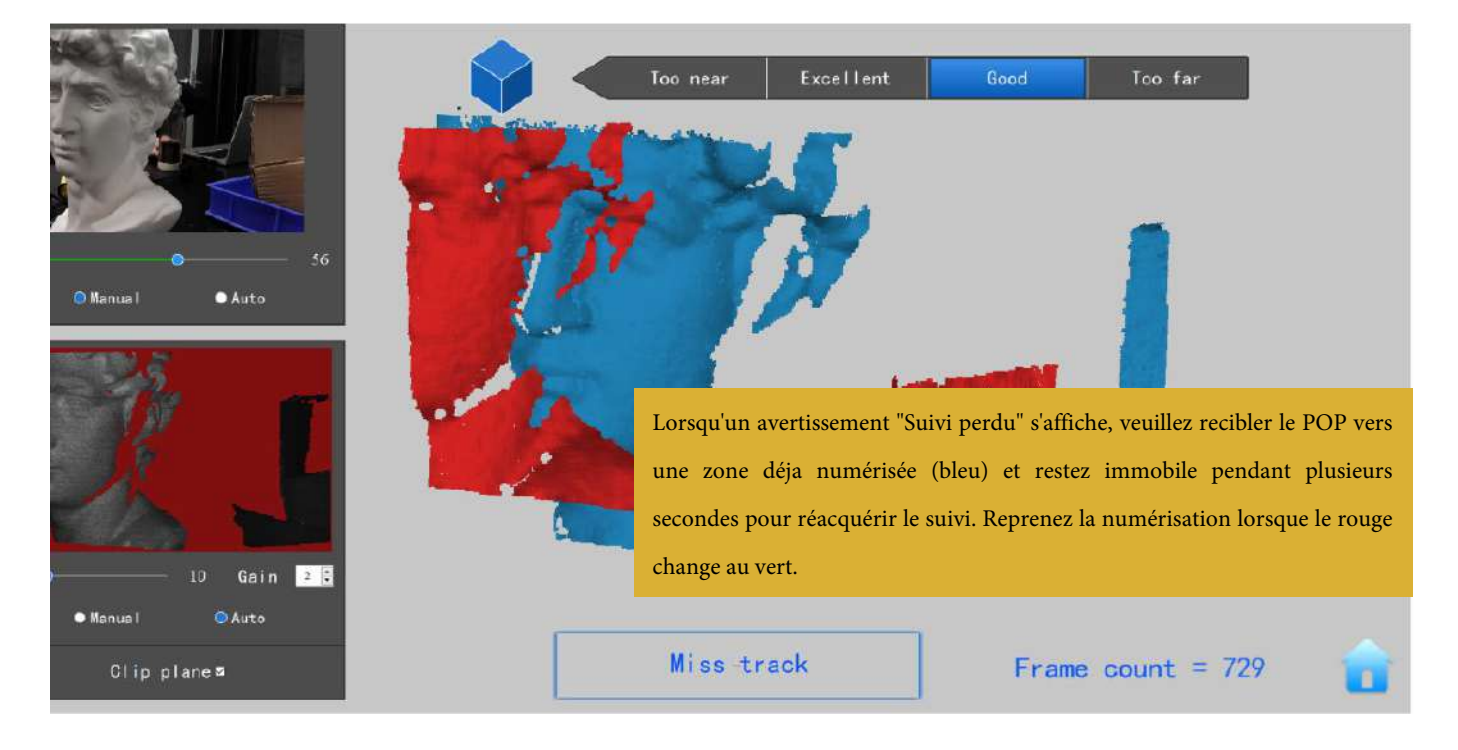

Si la fenêtre d'aperçu du modèle 3D affiche un avis "Suivi perdu" pendant la numérisation, veuillez re-cibler le scanner POP 3D sur une zone précédemment balayée (bleu) et restez immobile pendant plusieurs secondes afin que le POP puisse acquérir à nouveau le suivi. Quand la partie rouge de l'affichage passe au vert, la numérisation peut reprendre.

#### <span id="page-25-0"></span>**Trop peu de points**

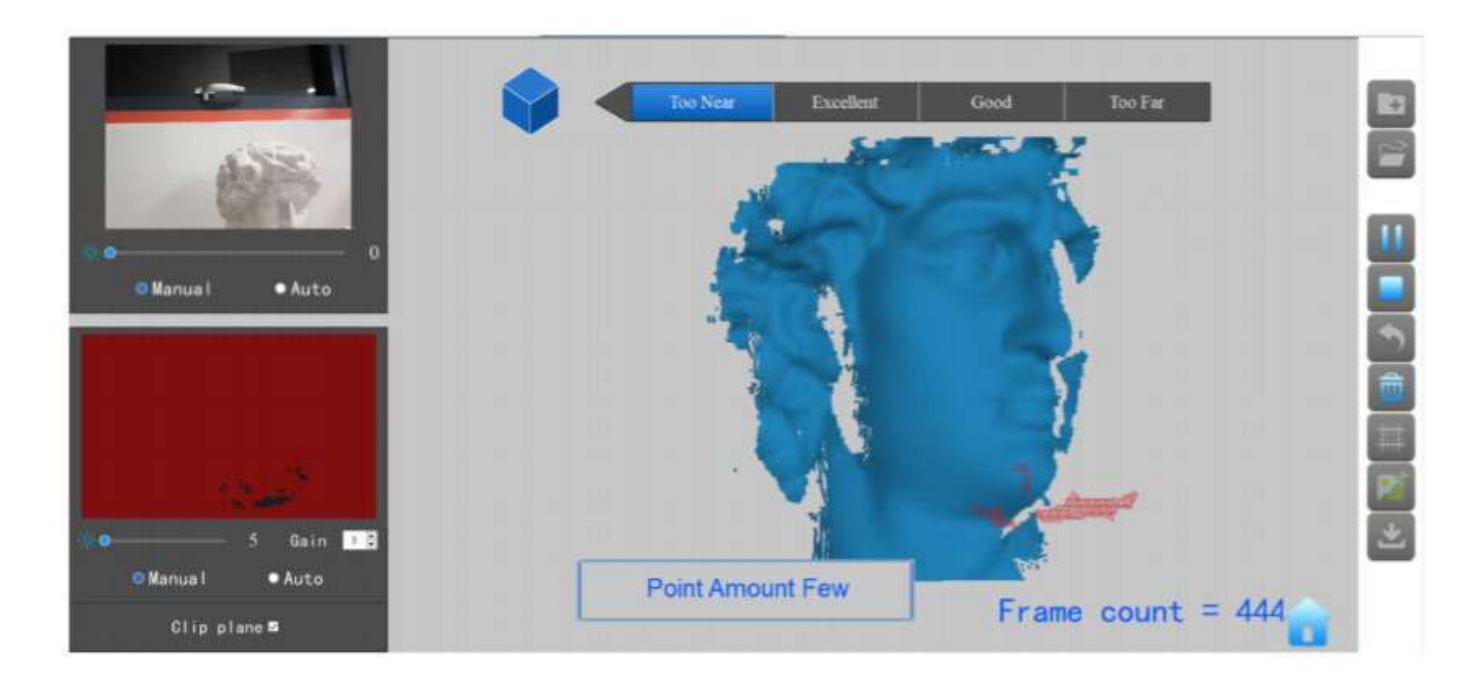

Si l'invite "Trop peu de points" apparait, vérifiez si la distance entre POP et l'objet est trop proche ou trop loin et ajustez la distance entre le POP et l'objet de sorte que l'indicateur de distance mette en surbrillance « **Excellent** » avant de continuer la numérisation

#### <span id="page-25-1"></span>**Detecter le plan**

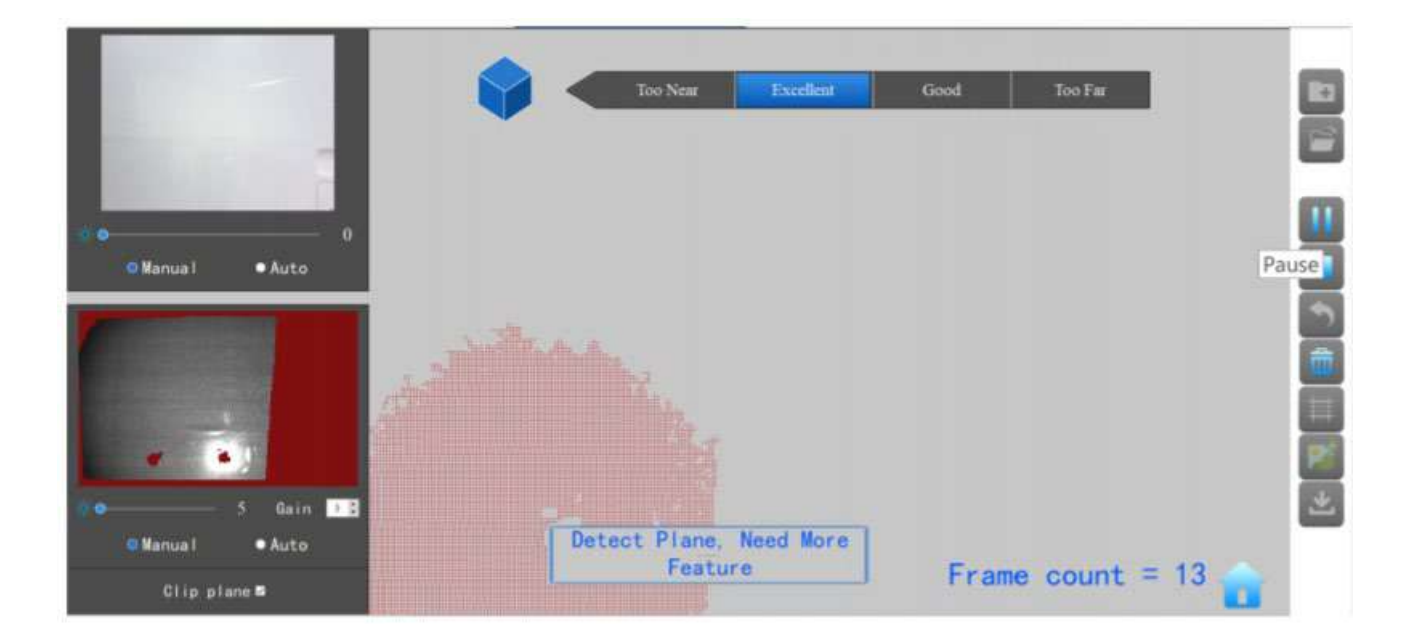

Cette invite apparaît lorsqu'un plan ou un objet avec trop peu de caractéristiques est scanné et que le POP ne peut pas associer correctement le bout de nuage de points aux autres bouts. Si aucune donnée utilisable n'a été analysée, la meilleure solution consiste à arrêter l'analyse, sélectionnez **Redémarrer** pour effacer les données inutiles, puis démarrez un nouveau projet, cette fois en sélectionnant le mode Marqueur après avoir attaché des marqueurs à

#### 25 **COPYRIGHT@2022 REVOPOINT 3D TOUS DROITS RÉSERVÉS**

la surface de l'objet ou la zone environnante pour résoudre ce problème. Si une quantité importante de données de numérisation a été acquise, mettez le scanne sur pause, utilisez Annuler si nécessaire pour éliminer les défauts, puis arrêtez, terminez et exportez les données de numérisation avant de continuer dans le Mode marqueur.

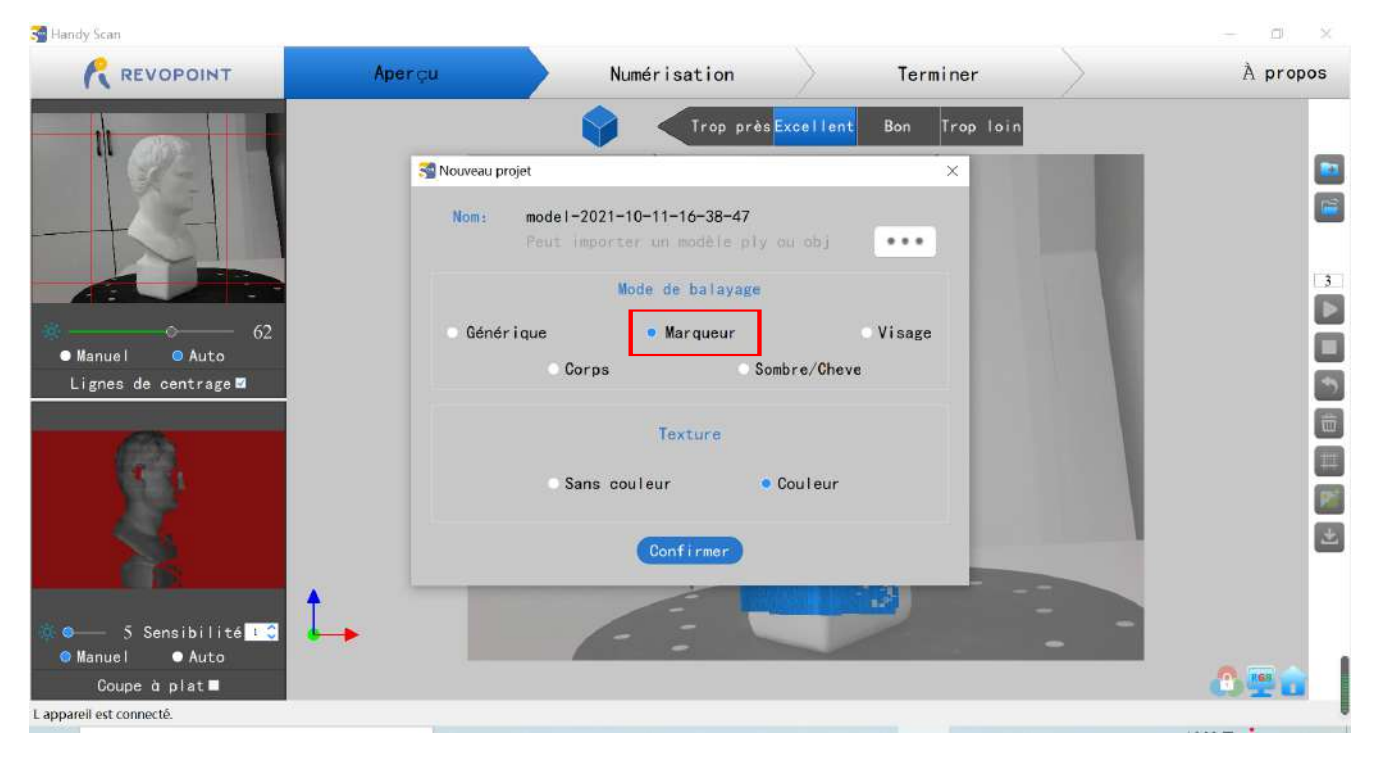

#### <span id="page-26-0"></span>**Annuler le scan**

Si une erreur d'alignement du nuage de points apparaît lors de la numérisation, vous pouvez cliquer sur **à plusieurs reprises** jusqu'a retrouver un modèle 3D assez propre pour continuer ou enregistrez.

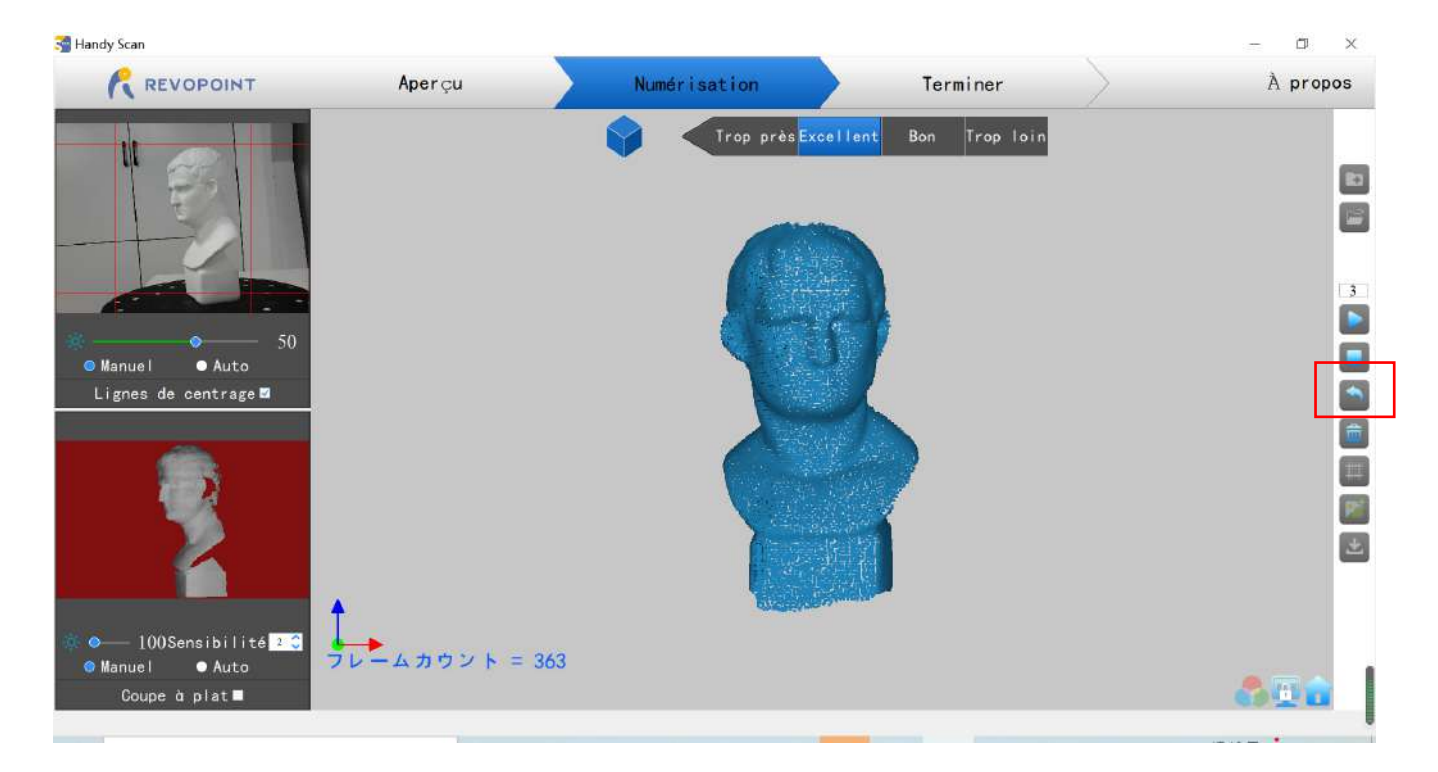

#### <span id="page-27-0"></span>**Continuer la numérisation**

#### ·**Continuer la numérisation après le maillage :**

Il est possible de continuer à numériser un objet après le maillage des données du nuage de points. Cela peut être nécessaire si la machine (un ordinateur ou un smartphone) manque de RAM pour capturer plus d'images ou si des trous dans les données de numérisation sont découverts. Ne pas oubliez de fermer le mode RVB avant de continuer. Ce processus peut être répété au besoin jusqu'à ce que le modèle réponde à vos conditions.

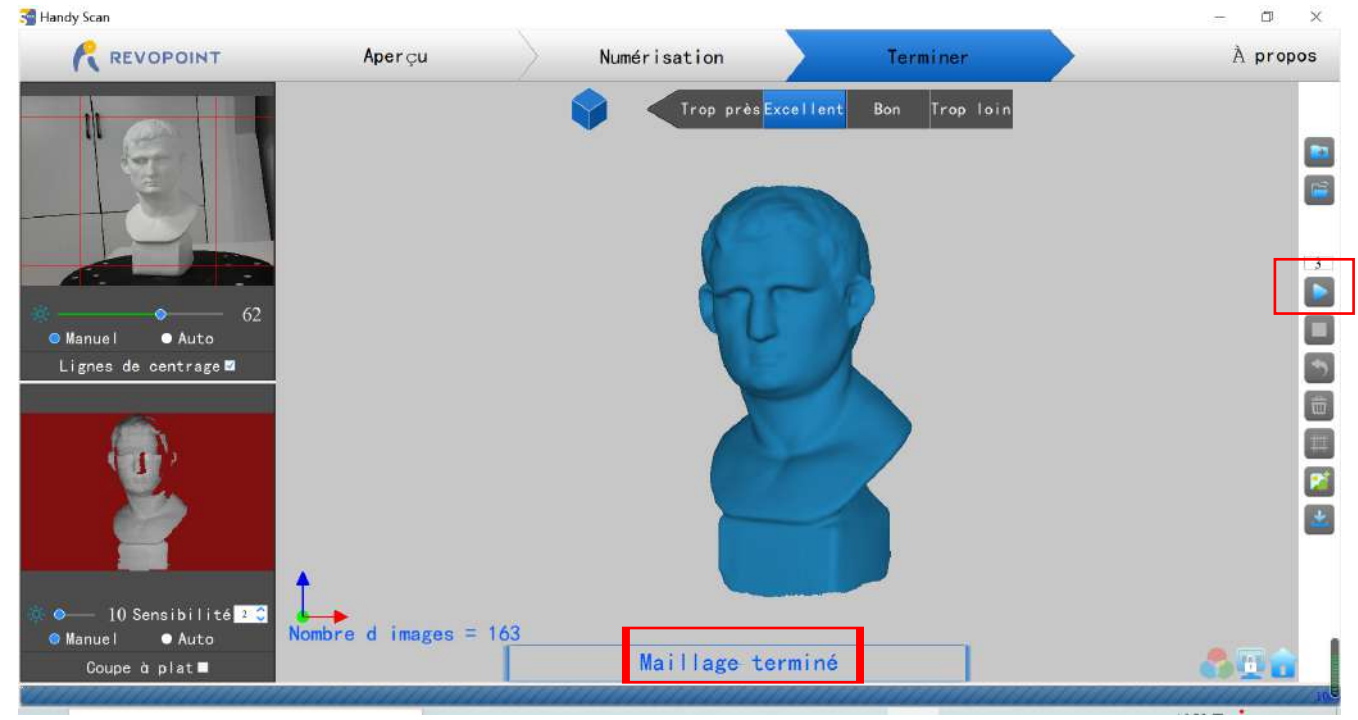

#### ·**Ouvrir un fichier modèle pour completer des trous**

Les fichiers de modèle 3D présentant des défauts peuvent être corrigés en poursuivant le processus de numérisation : Tout d'abord, cliquez sur **pour ouvrir ce fichier dans Handy Scan. Deuxièmement**, cliquez sur **pour** pour

scanner l'objet associé au modèle 3D.

\*\*\* Ce processus peut être répété plusieurs fois jusqu'à ce que le modèle 3D réponde à vos exigences.

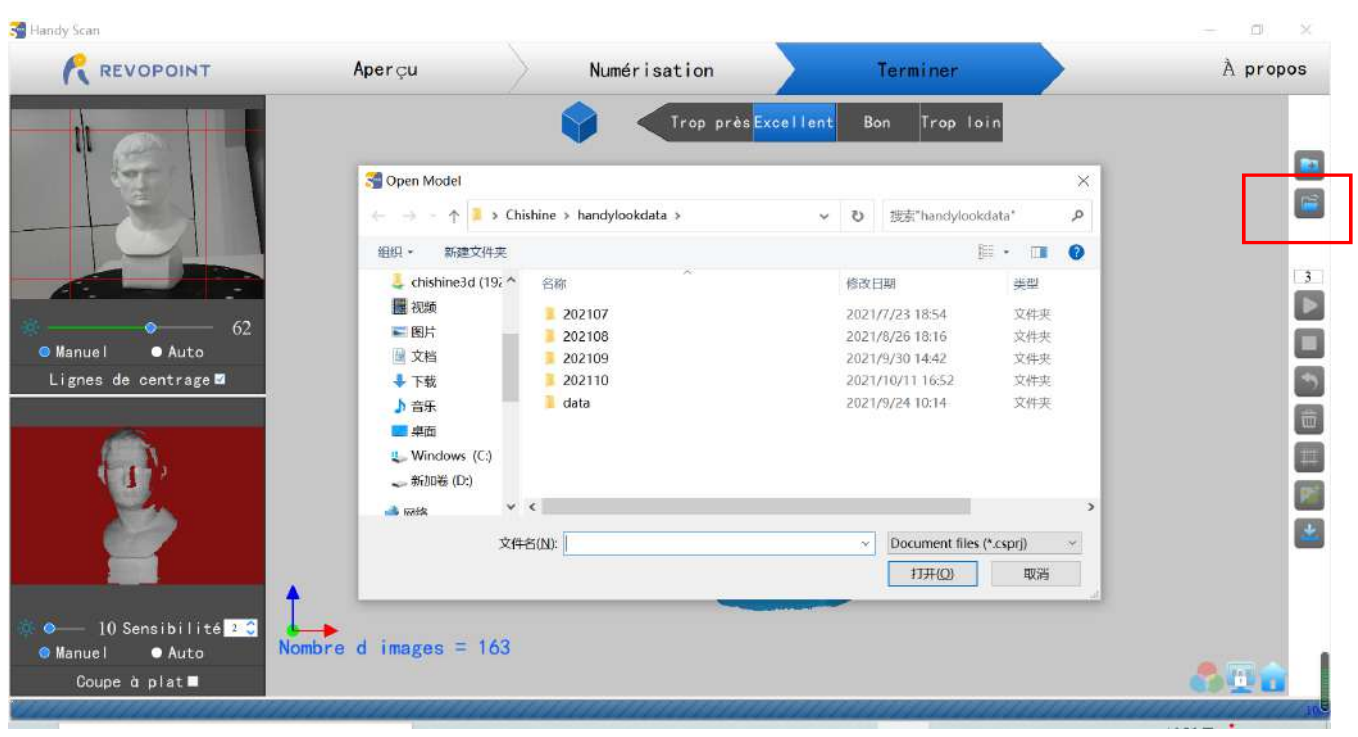

### <span id="page-28-0"></span>**Raccourcis clavier**

Appuyez sur la "barre d'espace" sur le clavier de votre ordinateur pour basculer entre Démarrer et Pause.

## <span id="page-29-0"></span>**Handy Studio (Windows uniquement)**

**Handy Studio inclut la possibilité de modifier des modèles 3D individuels, créés par Handy Scan, et d'aligner deux modèles 3D différents afin qu'ils puissent être fusionnés dans un nouveau modèle 3D.** 

Double-cliquez pour ouvrir le logiciel de post-traitement : **Handy Studio**.

Le traitement de modèle unique et multi-modèle est pris en charge dans **Handy Studio** ;

Le bouton "Traiter" en bas à gauche de la barre de menu est pour le traitement d'un seul modèle, et "Fusionner" est pour le multi-modèle.

# **CL 3DModelProces**  $\overline{A}$  $\sum$  Mode Convertir le nuage de points en un objet maillé Découper le modèle du plan Remplir les trous sur la surface du modèle Lisser les surfaces plates/incurvées Annuler l'opération la plus récente et revenir à l'état précédent Générer une image miroir du modèle numérisé Exporter le modèle (PLY / STL / OBJ) Click [Model] to select the model without textures needs processing Process Merge

<span id="page-29-1"></span>**Processus (traitement de modèle unique)**

Les fichiers sont accessibles à partir de lecteurs locaux ou d'un serveur cloud. Pour sélectionner, cliquez sur la flèche du menu déroulant à droite du bouton Modèle.

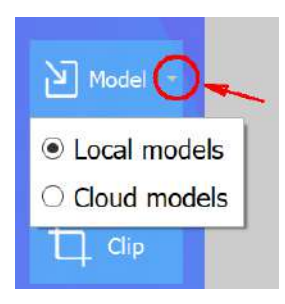

#### <span id="page-30-0"></span>**Fusion (traitement de plusieurs modèles)**

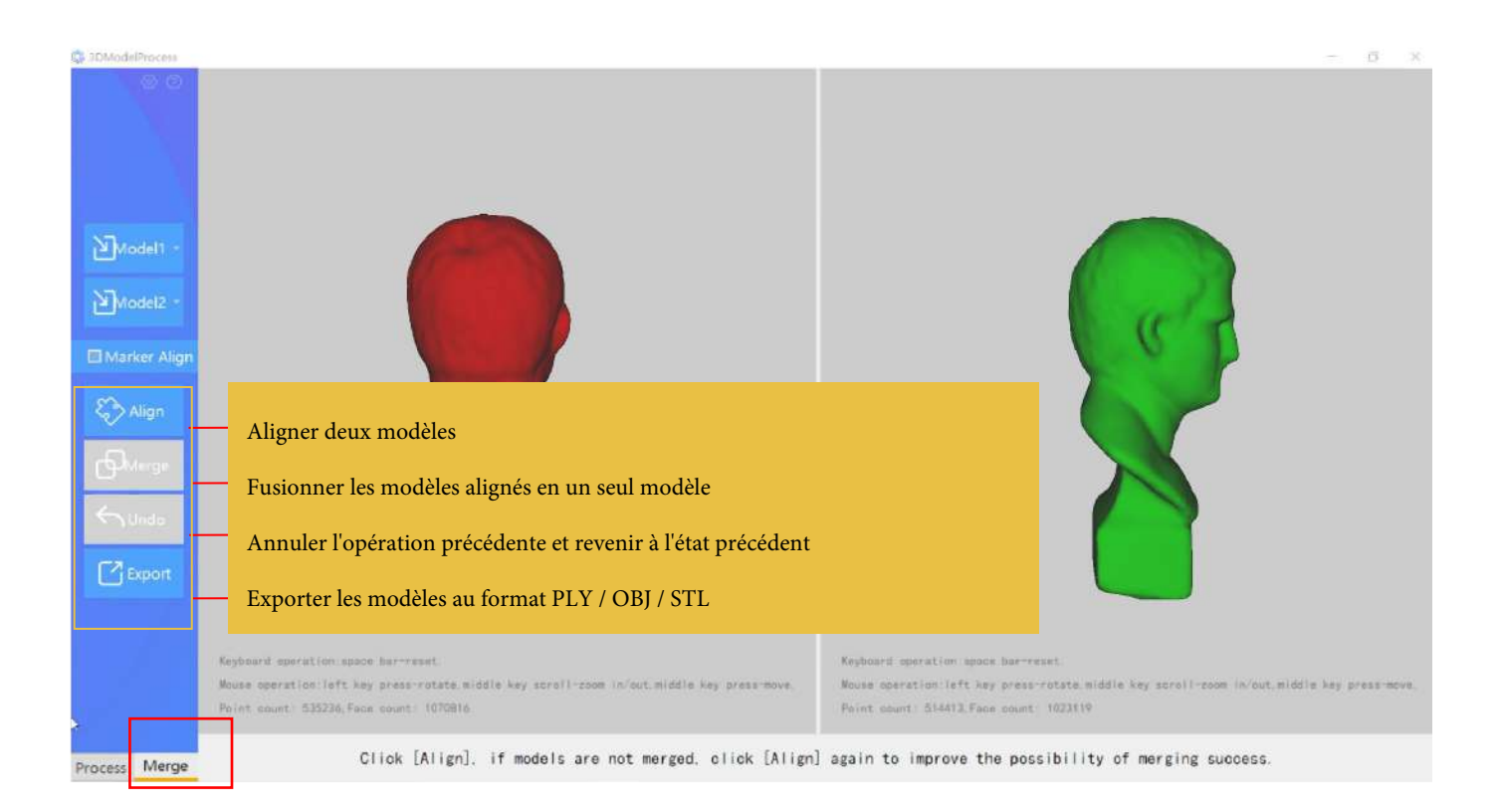

1. Cliquez sur "Modèle 1" et "Modèle 2" pour importer des modèles 3D dans Handy Studio.

- 2. S'il y a suffisamment de chevauchement, la commande « Aligner » entrelacera les nuages de points.
- 3. Si l'alignement est satisfaisant, appuyez sur le bouton "Fusionner" pour joindre les deux objets en tant que nouveau modèle 3D et exportez-

le avec un nouveau nom de fichier.

- 4. Si l'alignement n'est pas satisfaisant, appuyez à nouveau sur le bouton « Aligner » pour voir s'il y a une amélioration.
- 5. Si l'utilisation répétée du bouton « Aligner » ne produit rien de satisfaisant, appuyez sur le bouton « Annuler » pour revenir à l'état l'original.
- 6. À ce stade, l'option « Aligner des marqueurs » peut être explorée.
- 7. Ajustez l'orientation des deux objets afin que les mêmes points soient visibles.

8. Identifiez trois points sur chaque modèle qui doivent se chevaucher et cliquez sur le même point sur chaque modèle jusqu'à ce que les trois

points sont identifiés sur chaque objet.

9. Sélectionnez « Aligner ».

10. Si cette technique échoue, envisagez de numériser à nouveau un ou plusieurs objets pour une séquence d'opérations d'alignement.

# Foire aux questions (FAQ)

Si vous avez besoin d'aide, veuillez visiter notre site officiel ou notre forum officiel :

<span id="page-31-0"></span>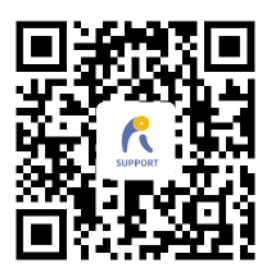

www.revopoint3d.com/support/

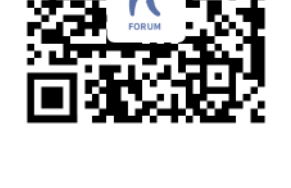

https://forum.revopoint3d.com/

### **Avertissement**

Le produit ne peut pas être retourné si l'etiquette « Annulation de la garantie si le sceau est brisé » est endommagée ou retirée.

Suivez Revopoint 3D Technologies

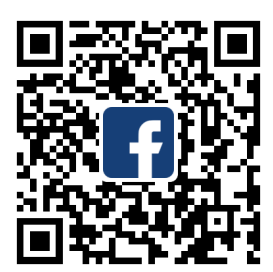

Facebook Instagram

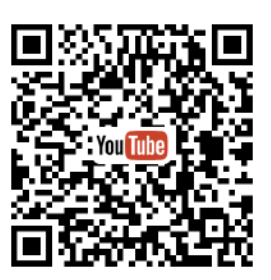

YouTube Twitter

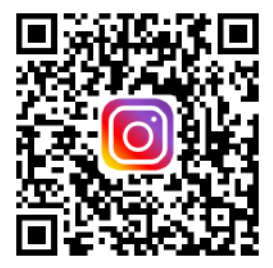

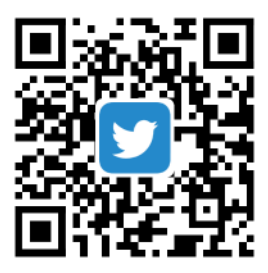

Ce contenu est sujet à changement.

Téléchargez la dernière version sur https://www.revopoint3d.com/download/

Si vous avez des questions sur ce document, veuillez contacter support@revopoint3d.com